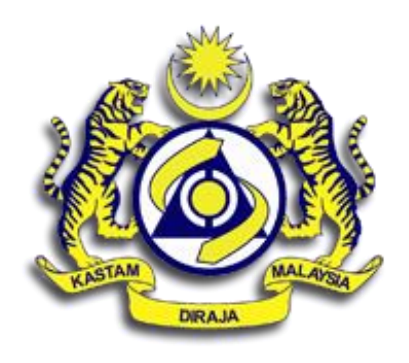

# **USER MANUAL**

# **SISTEM CUKAI JUALAN KE ATAS BARANG BERNILAI RENDAH (LOW VALUE GOODS - LVG)**

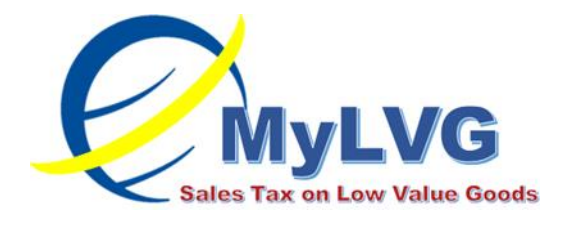

# **REGISTRATION MODULE**

Registration Application by Applicant

VERSION 1.0

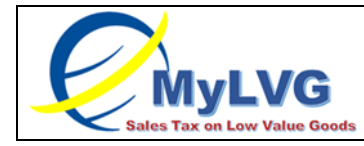

REGISTRATION MODULE Page 2 of 43

## **TABLE OF CONTENT**

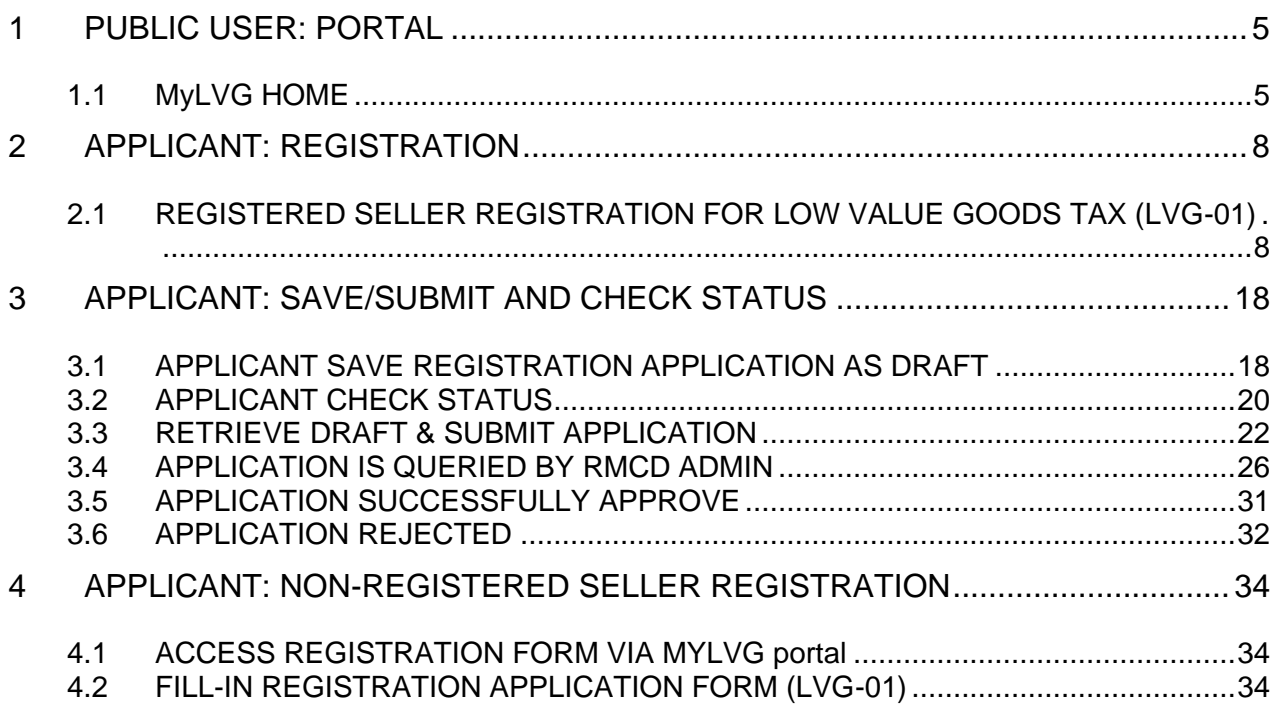

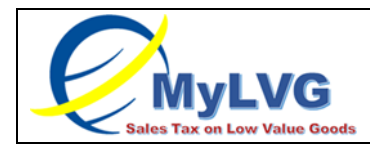

REGISTRATION MODULE

Page 3 of 43

### **LIST OF FIGURES**

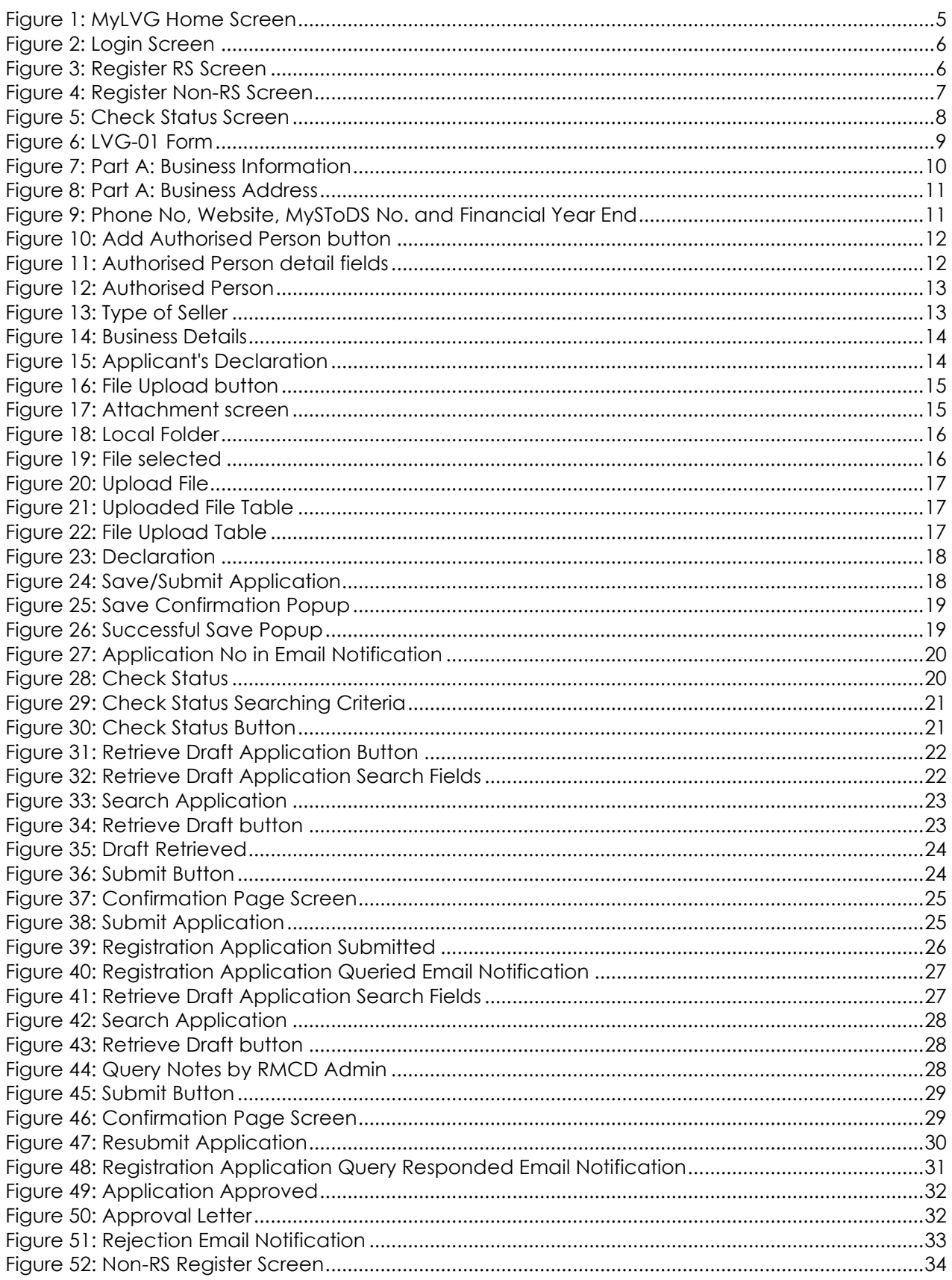

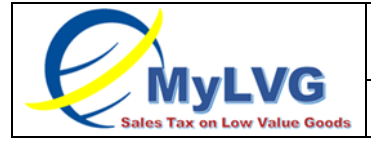

#### **REGISTRATION MODULE**

Page 4 of 43

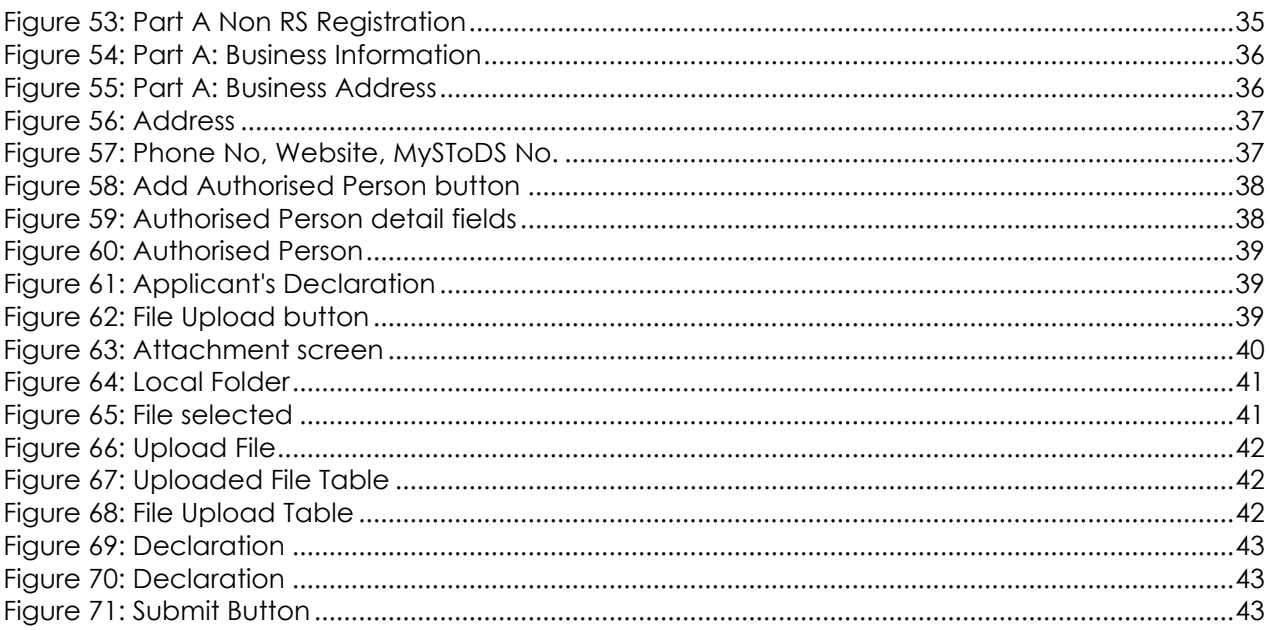

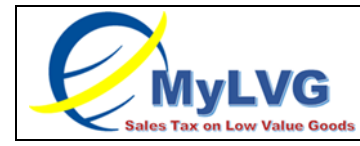

## <span id="page-4-0"></span>1 **PUBLIC USER: PORTAL**

#### <span id="page-4-1"></span>**1.1 MYLVG HOME**

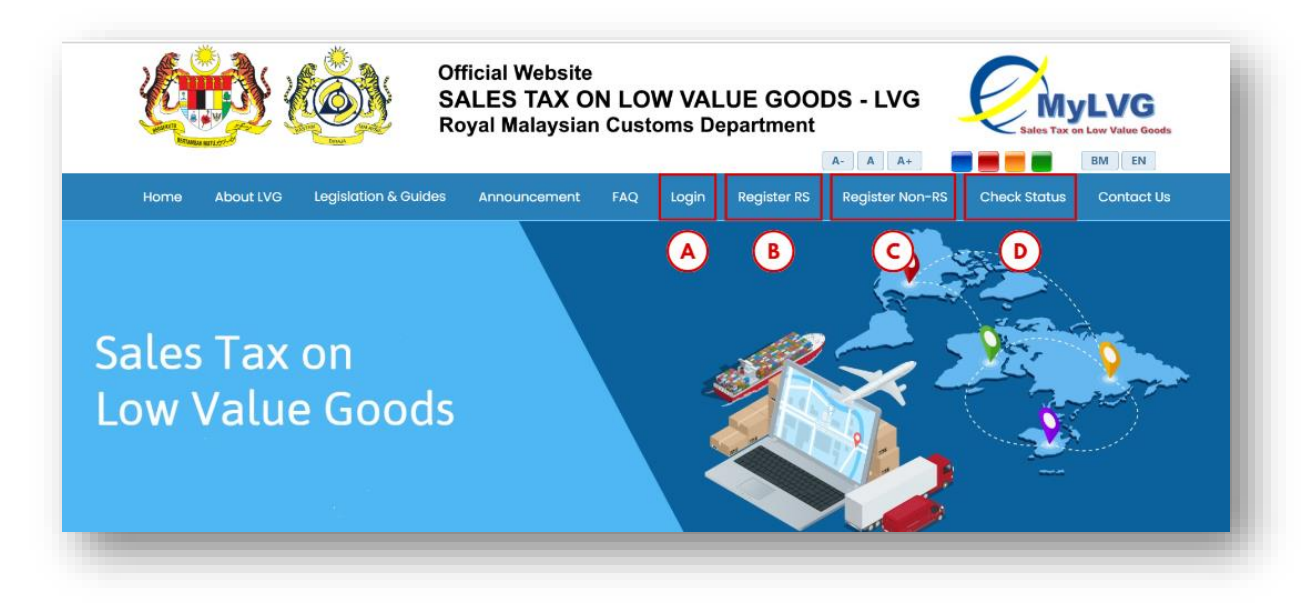

Figure 1: MyLVG Home Screen

<span id="page-4-2"></span>1. Go to https://mylvg.customs.gov.my/ and MyLVG Home Screen is displayed (Refer Figure 1).

- 2. Click Login menu (A) (Refer Figure 1).
- 3. System will display Login page (Refer Figure 2)
- 4. Click Register RS menu (B) (Refer Figure 1).
- 5. System will display Registration Menu (Refer Figure 3).
- 6. Click Register Non-RS menu (C) (Refer Figure 1).
- 7.. System will display Non-RS Registration (Refer Figure 4).
- 8. Click Check Status menu (D) (Refer Figure 1).
- 9.. System will display Check Status screen (Refer Figure 5).

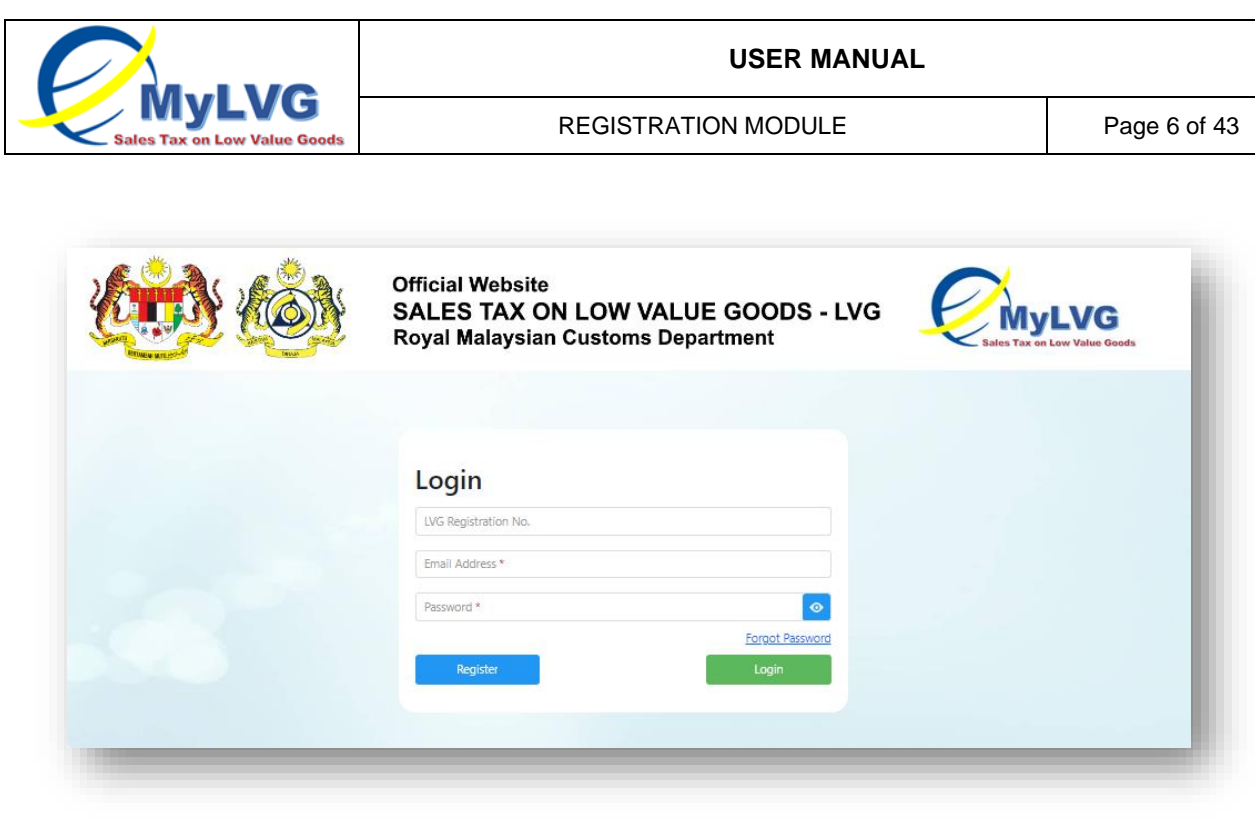

Figure 2: Login Screen

<span id="page-5-0"></span>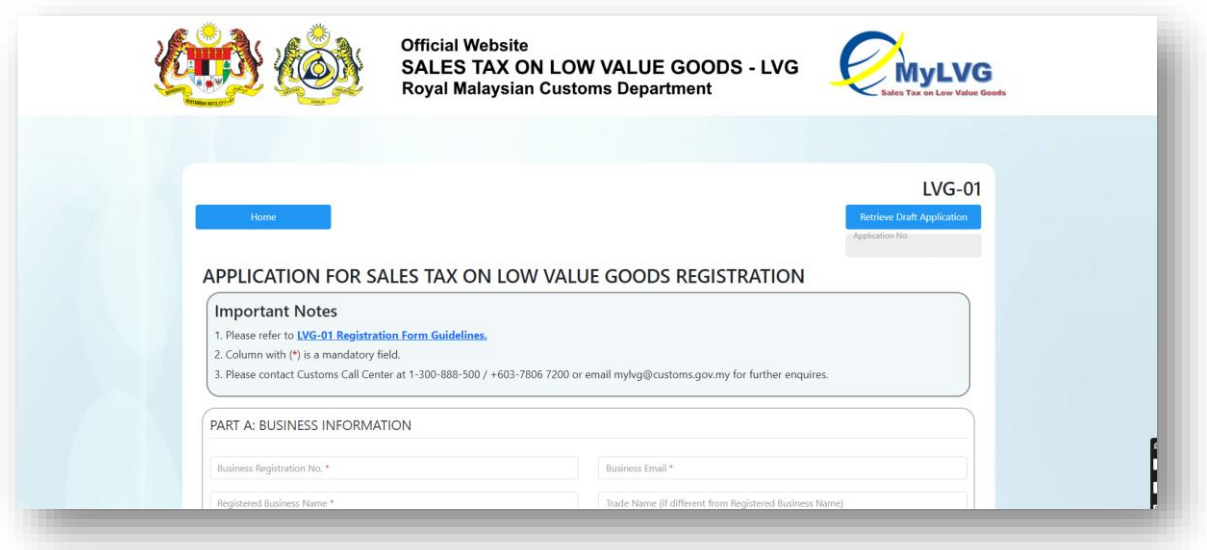

<span id="page-5-1"></span>Figure 3: Register RS Screen

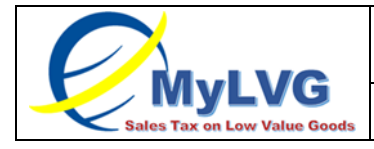

REGISTRATION MODULE Page 7 of 43

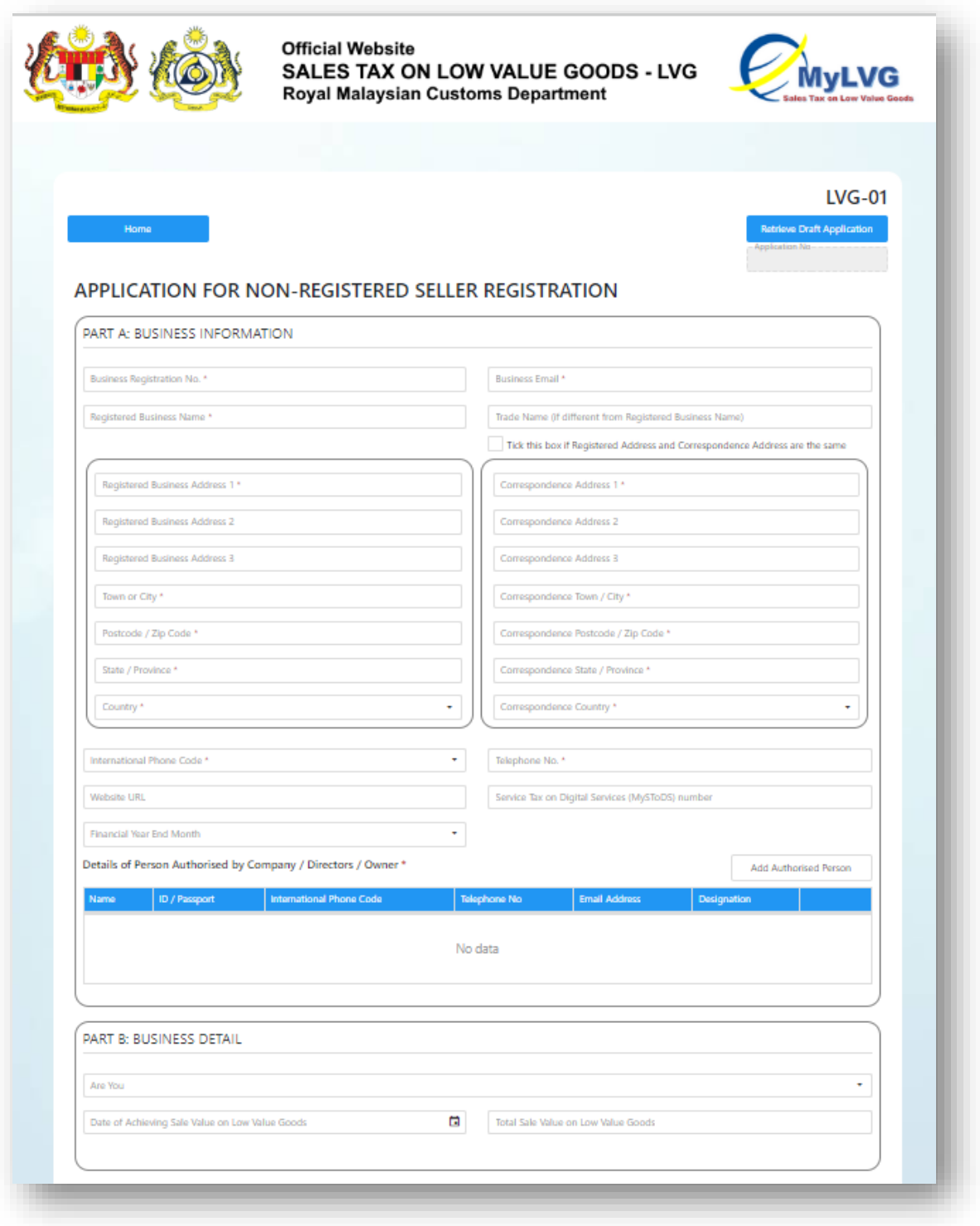

<span id="page-6-0"></span>Figure 4: Register Non-RS Screen

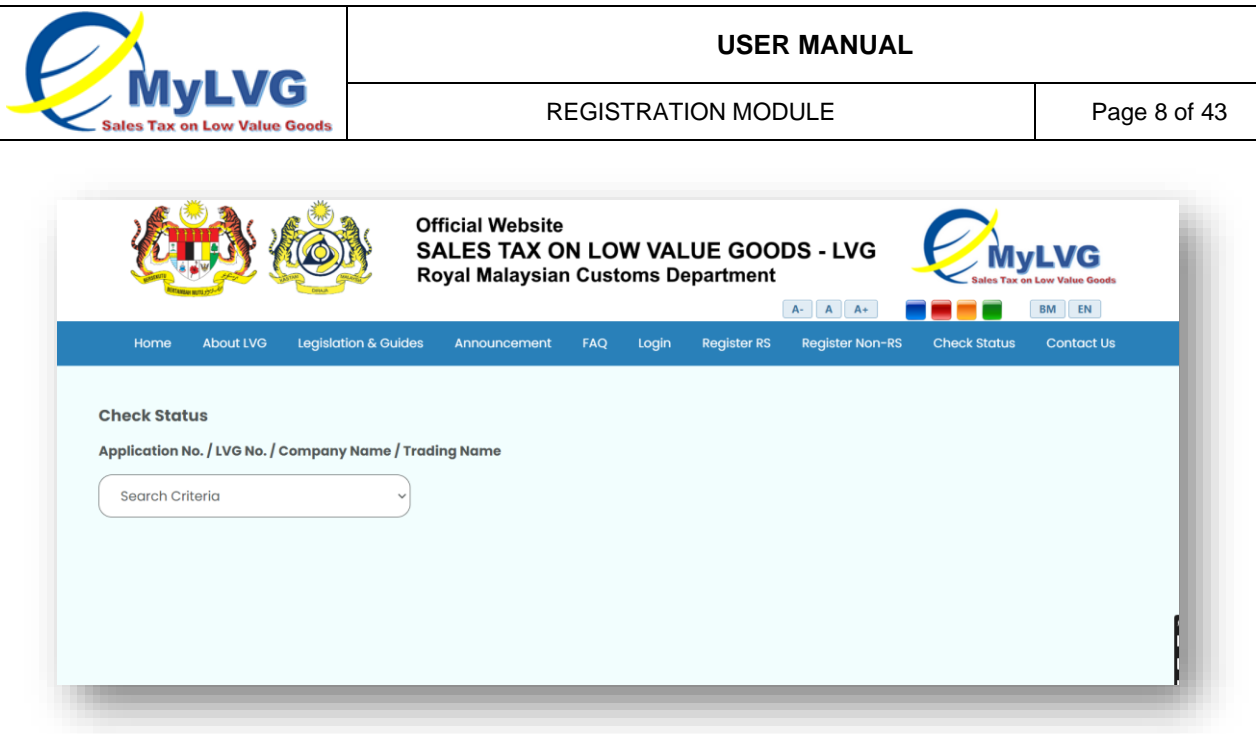

Figure 5: Check Status Screen

# <span id="page-7-2"></span><span id="page-7-0"></span>2 **APPLICANT: REGISTRATION**

#### <span id="page-7-1"></span>**2.1 REGISTERED SELLER REGISTRATION FOR LOW VALUE GOODS TAX (LVG-01)**

- 1. Application for Low Value Goods Registration (LVG-01) has three parts that need to be completed for registration process; that is:
	- a. Part A: Business Information (Refer A in Figure 6)
	- b. Part B: Business Details (Refer B in Figure 6)

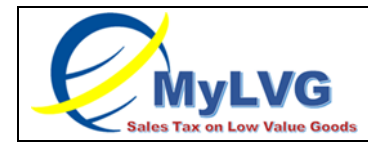

#### c. Part C: Applicant's Declaration (Refer C in Figure 6)

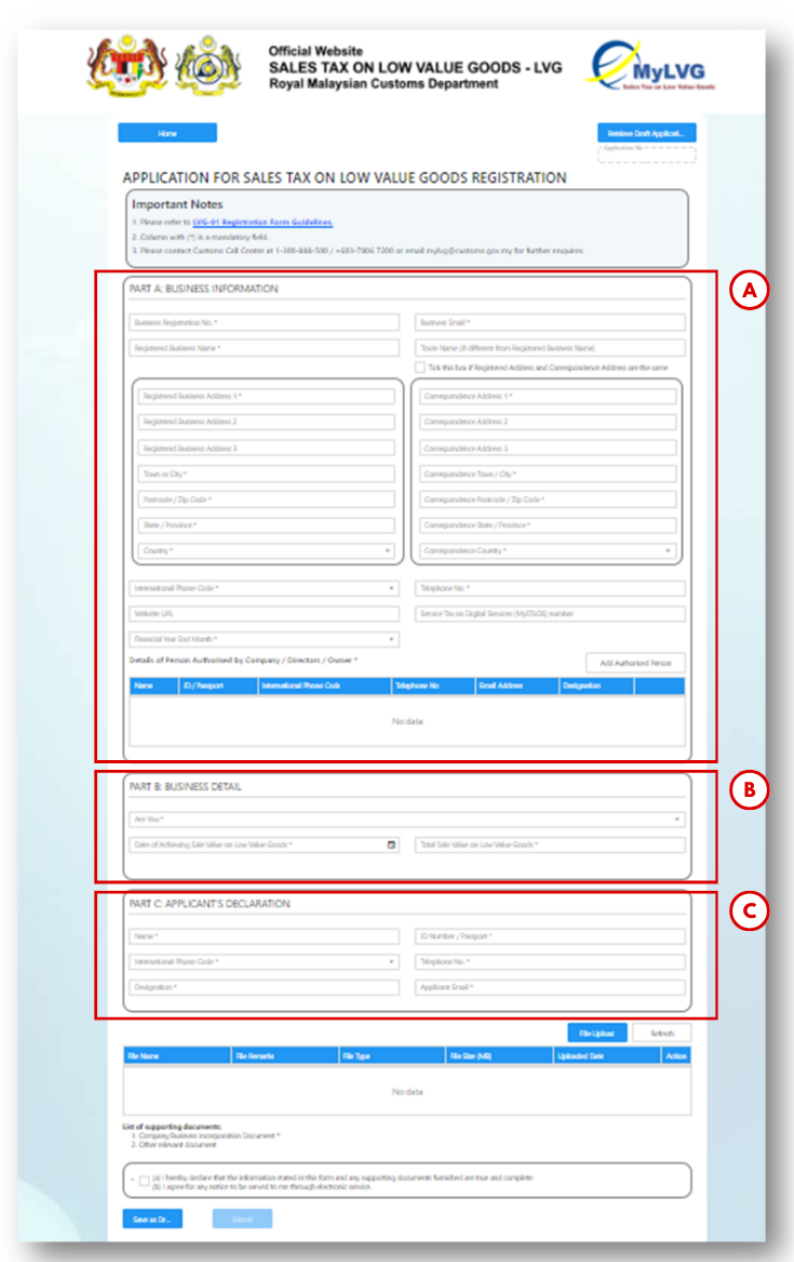

Figure 6: LVG-01 Form

2. Input Business Registration Number in Business Registration Number (A) field (Refer Figure 7). Note: Mandatory field

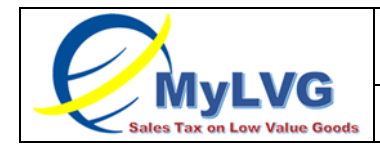

3. Input Business Email Address Business in Business Email (B) field (Refer Figure 7).

Note: Mandatory field

- 4. Input Name of Business in Registered Business Name (C) field (Refer Figure 7). Note: Mandatory field
- 5. Input Trade Name in Trade Name (D) field (Refer Figure 7). Note: Not a mandatory field

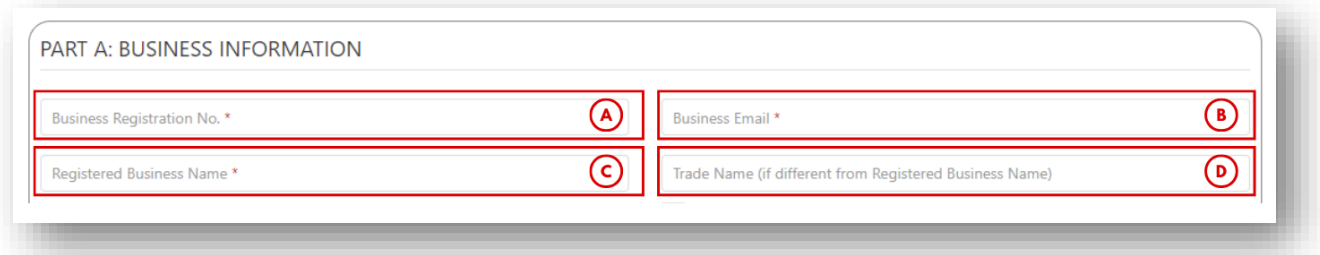

Figure 7: Part A: Business Information

- 6. Input Business Address (A) in (Refer Figure 8) include:
	- a. Input Street Address 1
	- b. Input Street Address 2
	- c. Input Street Address 3
	- d. Town or City (B)
	- e. Postcode /Zip Code (C)

f. State / Province (D) (Will auto populate if (e) is Malaysian Postcode/ Zip Code and is editable)

g. Country (E)

Note: Mandatory field

h. Tick (F) if Correspondence address is same as Business Address (A). System will auto-populate Correspondence address based on Business Address.

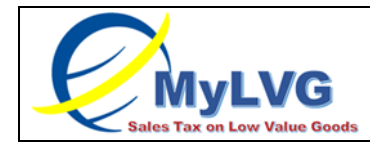

i. Input Correspondence address (G) if Correspondence address is different with Business Address.

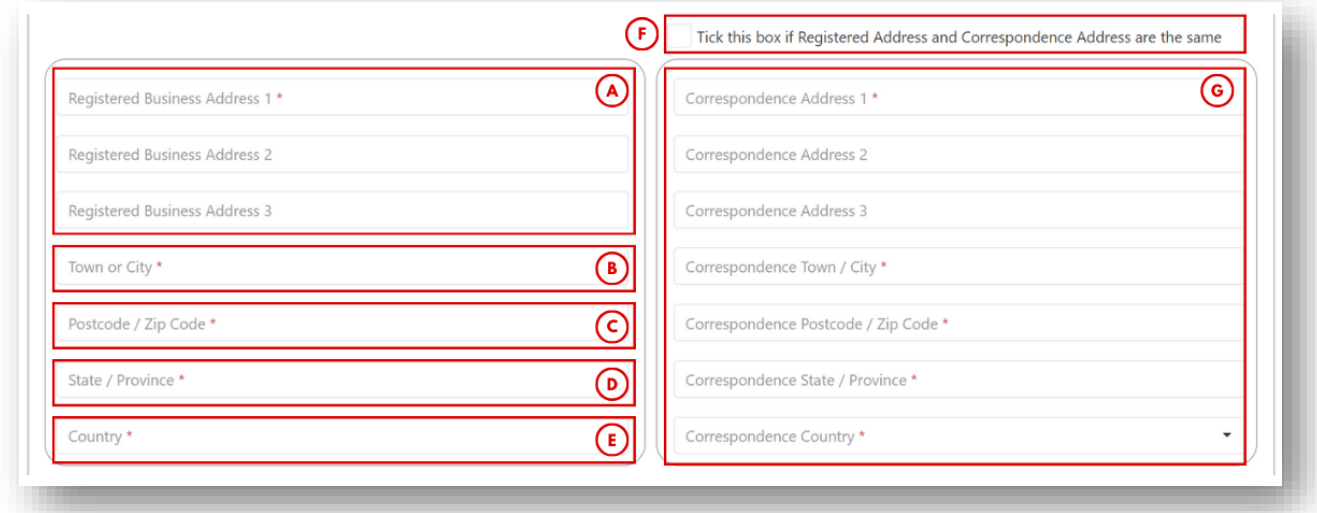

Figure 8: Part A: Business Address

7. Input International Phone Code in International Phone Code. (A) field (Refer Figure 9).

Note: Mandatory field

- 8. Input Telephone No. in Telephone No. (B) field (Refer Figure 9). Note: Mandatory field
- 9. Input Website URL in Website URL (C) field (Refer Figure 9).
- 10. Input Service Tax on Digital Services (MySToDS) Number in Service Tax on Digital Services (MySToDS) Number (D) field (Refer Figure 9).
- 11. Input Financial Year End Month in Financial Year End Month (E) (Refer Figure 9). Note: Dropdown list and mandatory list

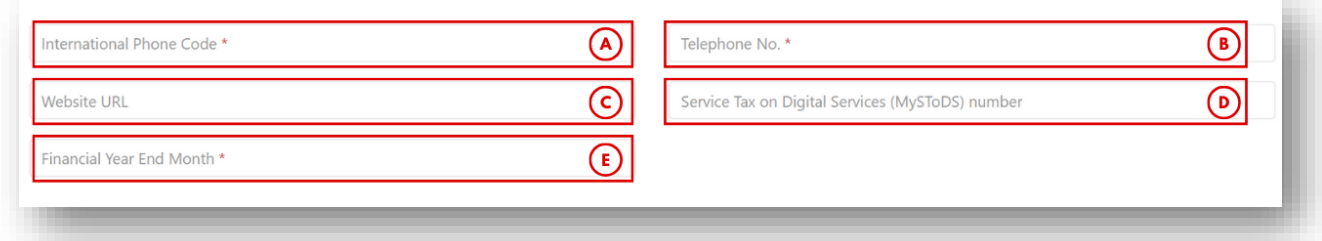

Figure 9: Phone No, Website, MySToDS No. and Financial Year End

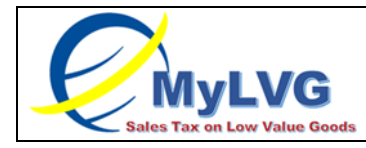

### 12.Click button "Add Authorised Person" (A) (Refer Figure 10)

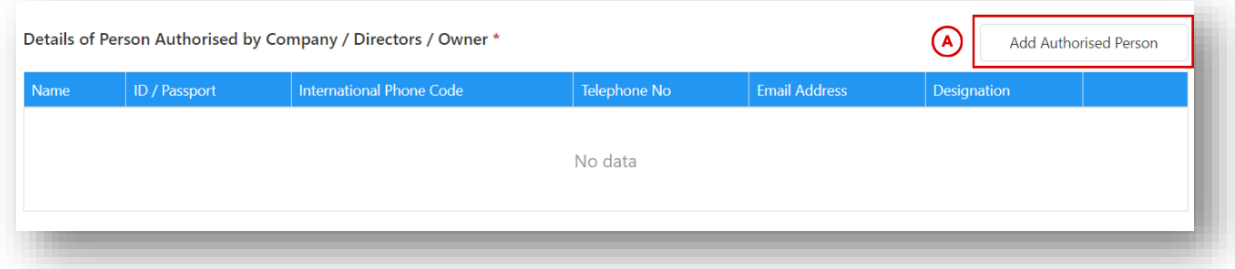

Figure 10: Add Authorised Person button

#### <span id="page-11-0"></span>13. Authorised Person detail fields appear (A) (Refer Figure 11)

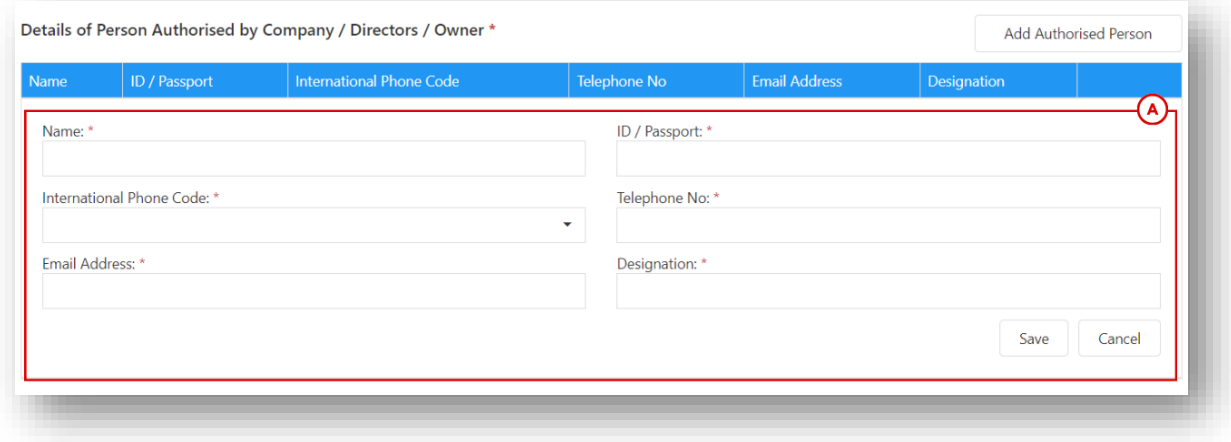

Figure 11: Authorised Person detail fields

- <span id="page-11-1"></span>14.Input name of authorised Person in Name (A) (Refer Figure 12)
- 15. Input authorised person's ID / Passport in ID / Passport (B) (Refer Figure 12)
- 16.Input authorised person's international phone code in International Phone Code (C) (Refer Figure 12)
- 17.Input authorised person's email address in Email Address (D) (Refer Figure 12)
- 18.Input authorised person's designation in Designation (E) (Refer Figure 12)
- 19.Click "Save" (F)

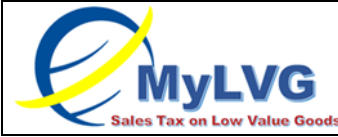

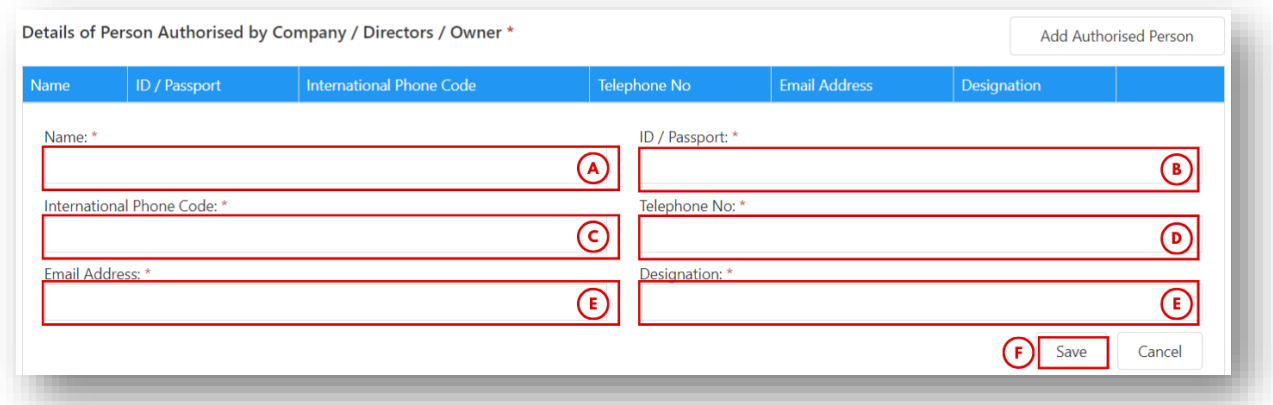

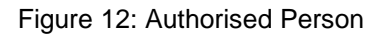

- <span id="page-12-0"></span>20.Choose Type of Seller in 'Are You' dropdown (Refer A in Figure 13). Applicant can select:
	- a. Seller in Malaysia
	- b. Seller outside Malaysia
	- c. Online Marketplace Operator

*Note: Mandatory field*

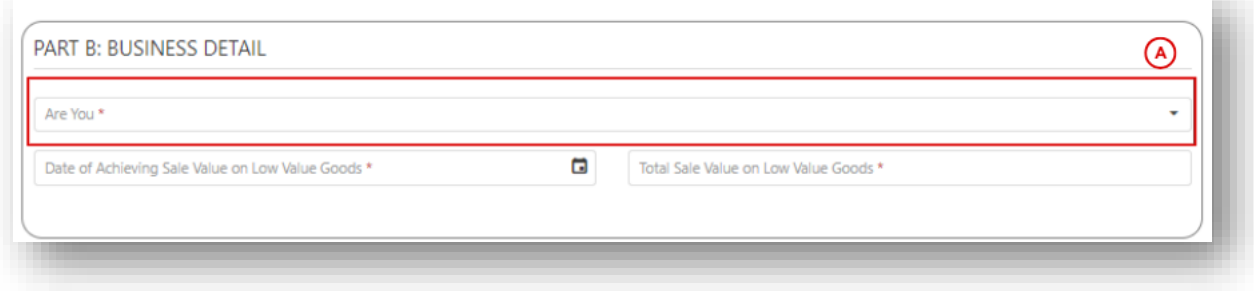

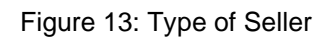

- <span id="page-12-1"></span>21.Input Date of Achieving Sale Value on Low Value Goods in Date of Achieving Sale Value on Low Value Goods (A) (Refer Figure 14) *Note: Future dates cannot be selected. Calendar and mandatory field*
- 22.Input Total Sale Value on Low Value Goods in Total Sale Value on Low Value Goods (B) (Refer Figure 14) Note: Value must be more than RM 500,000.00

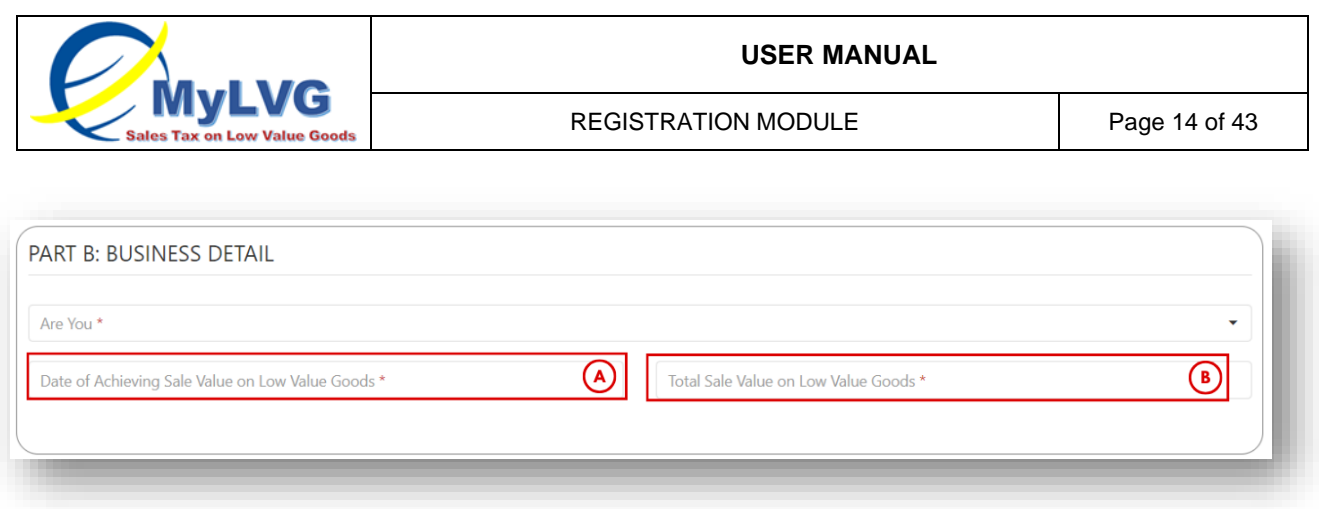

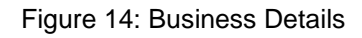

- 23.Input name of applicant in Name (A) (Refer Figure 15)
- 24.Input applicant's ID / Passport in ID Number / Passport (B) (Refer Figure 15)
- 25.Input applicant's international phone code in International Phone Code (C) (Refer Figure 15)
- 26. Input applicant's telephone no. in Telephone No. (D) (Refer Figure 15)
- 27.Input applicant's designation in designation (E) (Refer Figure 15)
- 28.Input applicant's email in Applicant Email (F) (Refer Figure 15)

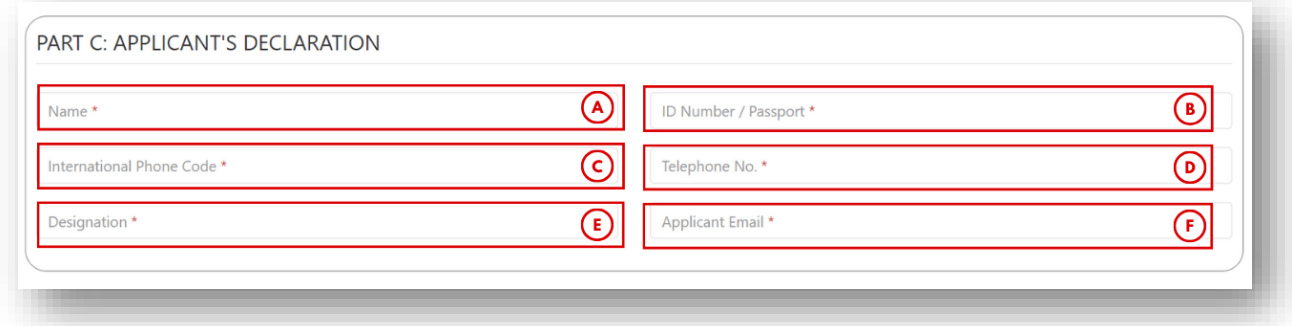

Figure 15: Applicant's Declaration

<span id="page-13-0"></span>29.Click File Upload (A) (Refer Figure 16)

Note: Business Registration No., Business Email and Registered Business Name is mandatory to be filled-in before Applicant is allowed to click File Upload (A) (Refer Figure 16)

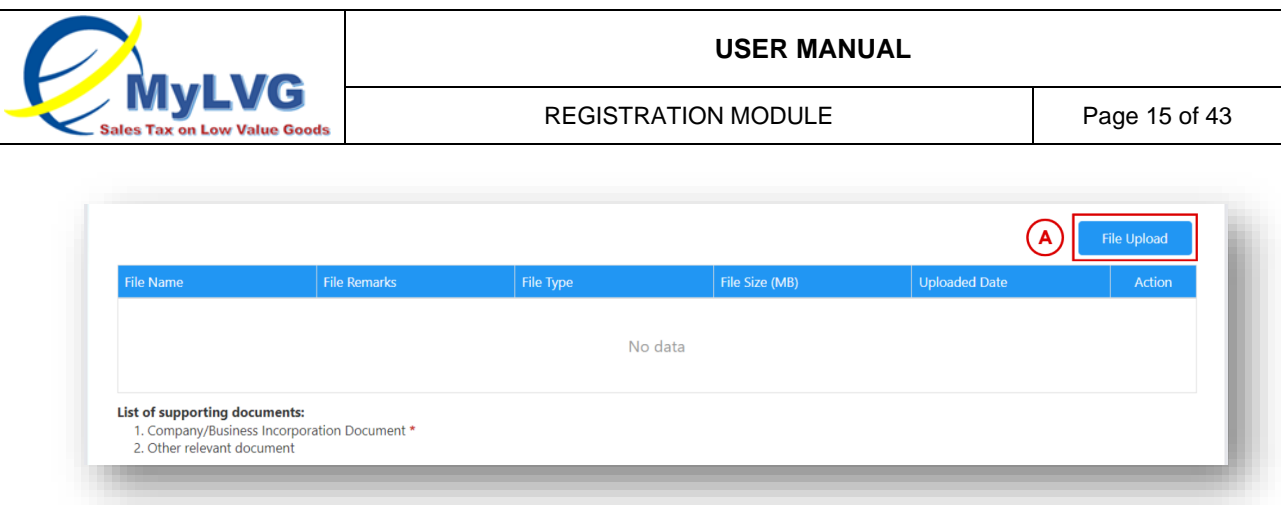

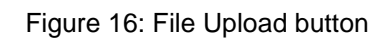

- <span id="page-14-0"></span>30.Attachment screen appear (A) (Refer Figure 17).
- 31.Click Select File (B) (Refer Figure 17)

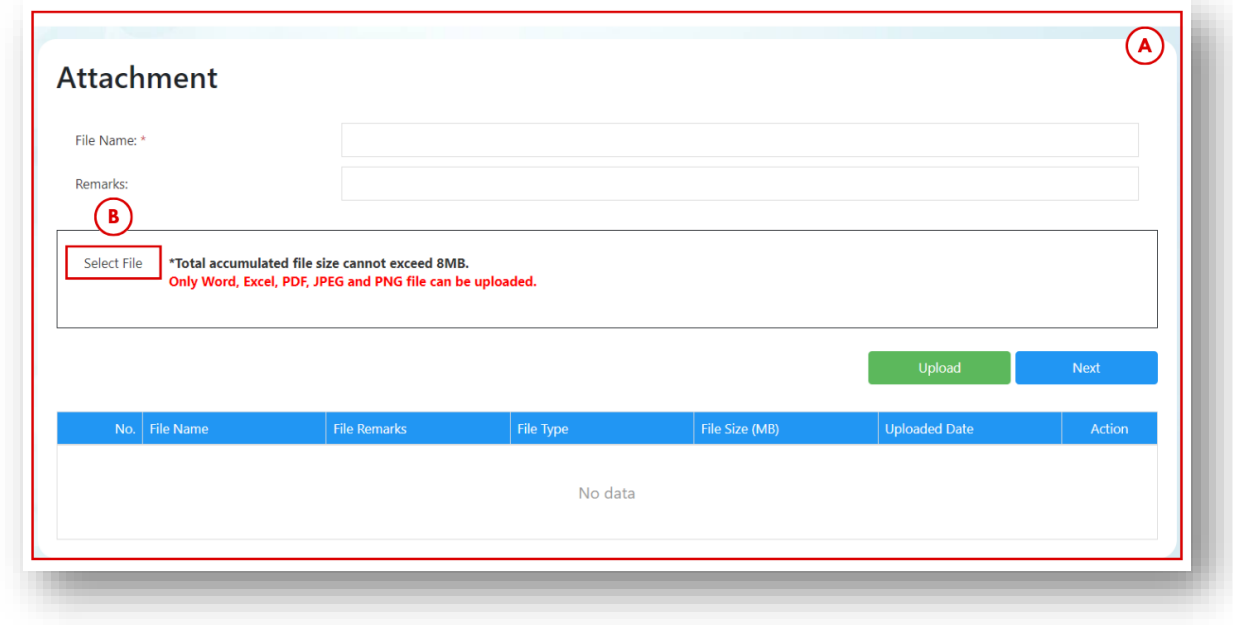

Figure 17: Attachment screen

<span id="page-14-1"></span>32.Local folder pops out (A). Applicant select file and click Open (B) (Refer Figure 18).

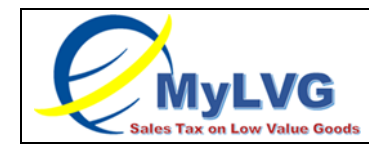

REGISTRATION MODULE Page 16 of 43

| $\mathbf{r}$                    | This PC > Desktop > Import & Export          | Search Import & Export<br>$\circ$ | مر                |
|---------------------------------|----------------------------------------------|-----------------------------------|-------------------|
| Organize v<br>New folder        |                                              |                                   | EE ·<br>$\bullet$ |
| ۸<br>This PC                    | Name                                         | Date modified                     | Type              |
| 3D Objects                      | export-10134-201908071565176184415<br>x.     | 13-08-2019 17:01                  | Microsoft Excel   |
| Desktop                         | xii<br>export-10134-201908071565176184415    | 07-08-2019 17:00                  | Microsoft Excel   |
| <b>Documents</b><br>兽           | 因目<br>export-10134-201908131565695368171 (1) | 13-08-2019 16:53                  | Microsoft Excel   |
|                                 | 図目<br>export-10134-201908131565695368171     | 13-08-2019 16:53                  | Microsoft Excel   |
| <b>Downloads</b>                | 图 export-10134-201908131565695472997         | 13-08-2019 16:54                  | Microsoft Excel   |
| Music                           |                                              |                                   |                   |
| $=$ Pictures                    |                                              |                                   |                   |
| Videos                          |                                              |                                   |                   |
| Local Disk (C:)                 |                                              |                                   |                   |
| New Volume (D:                  |                                              |                                   |                   |
| Local Disk (E:)                 |                                              |                                   |                   |
| Network<br>a di<br>$\checkmark$ | $\hat{\textbf{C}}$                           |                                   | ⋗                 |
|                                 | File name:                                   | <b>All Files</b><br>$\checkmark$  |                   |
|                                 |                                              |                                   |                   |

Figure 18: Local Folder

<span id="page-15-0"></span>33.File is uploaded in MyLVG System (A) (Refer Figure 19)

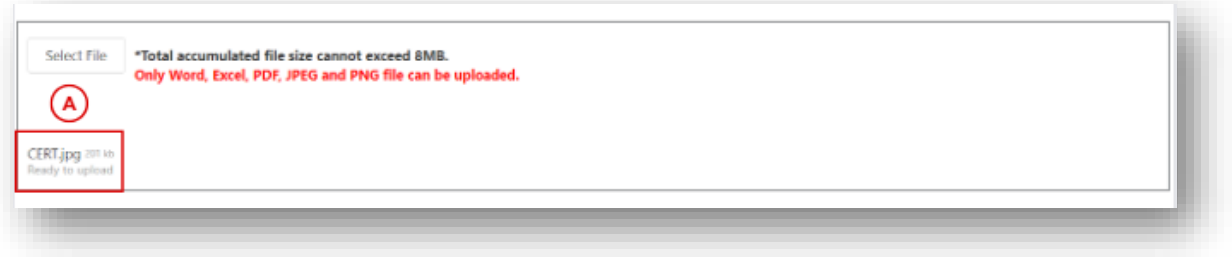

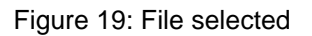

<span id="page-15-1"></span>34.Input File Name (Mandatory) and Remarks (Not mandatory) (A) (Refer Figure 20). 35.Click Upload button (B) to upload file into the MyLVG System (Refer Figure 20).

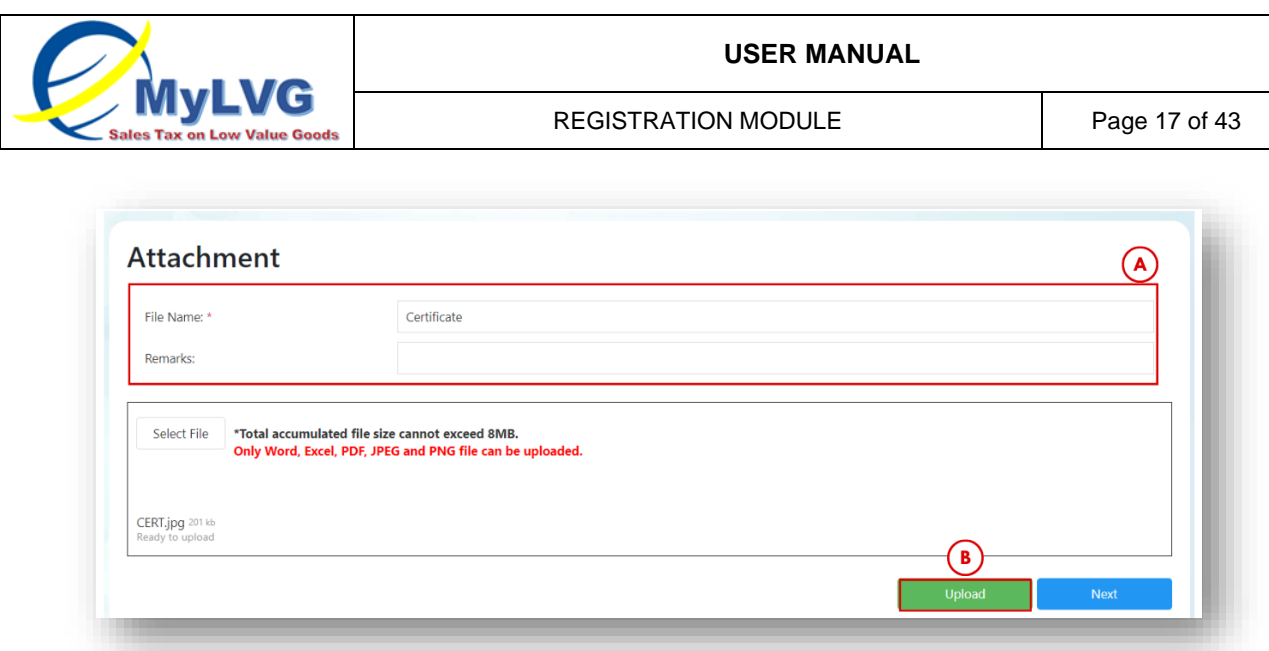

Figure 20: Upload File

- <span id="page-16-0"></span>36.System shows the uploaded file in the table (A) (Refer Figure 21).
- 37.Repeat step 31 36 to upload another file.
- 38.Click Next button (B) to close the Attachment screen tab and to return to Registration screen (Refer Figure 21).

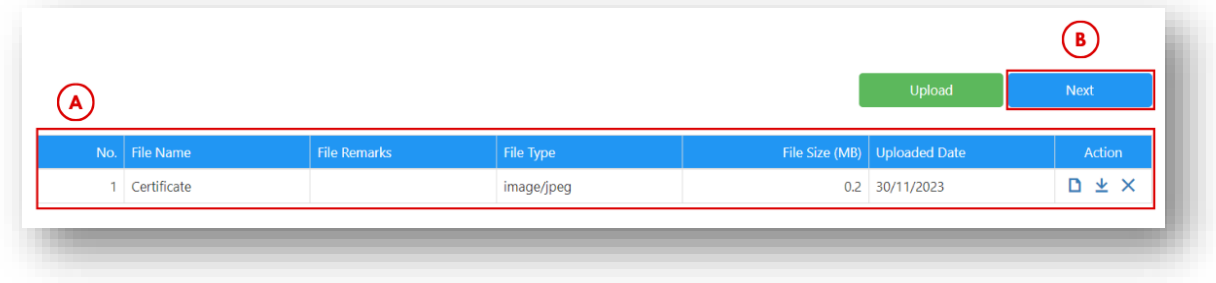

Figure 21: Uploaded File Table

<span id="page-16-1"></span>39.The File Upload table in Registration screen is updated (Refer Figure 22)

<span id="page-16-2"></span>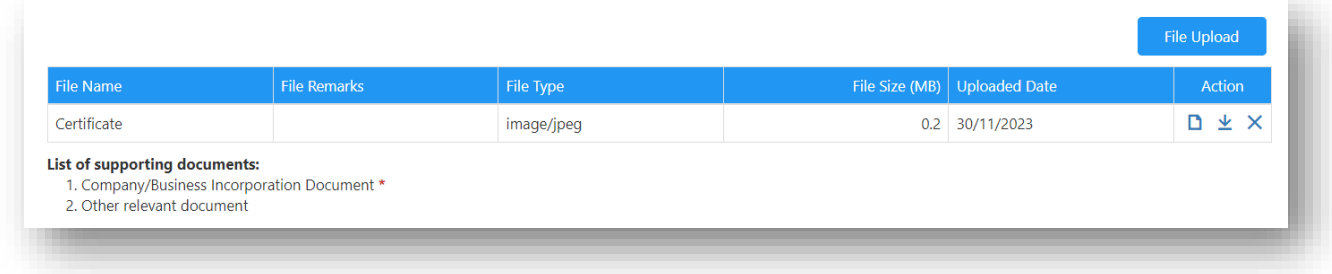

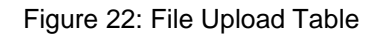

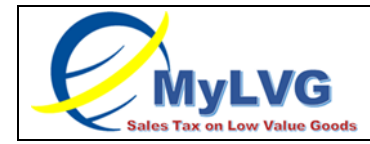

40.Tick declaration checkbox to submit form (A) (Refer Figure 23)

Note: Submit button is only active if declaration is ticked.

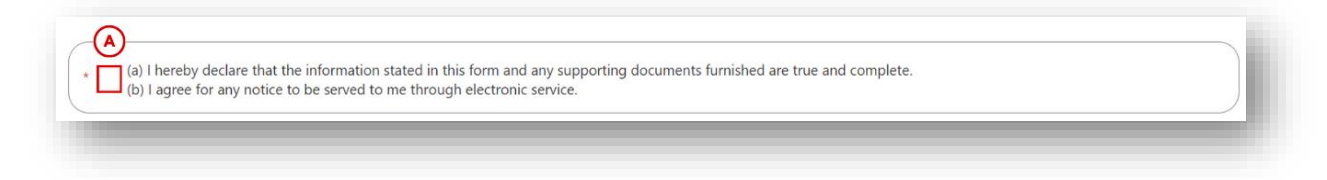

Figure 23: Declaration

# <span id="page-17-2"></span><span id="page-17-0"></span>3 **APPLICANT: SAVE/SUBMIT AND CHECK STATUS**

#### <span id="page-17-1"></span>**3.1 APPLICANT SAVE REGISTRATION APPLICATION AS DRAFT**

1. Click "Save as Draft" button (A) to save application as draft (Refer Figure 24)

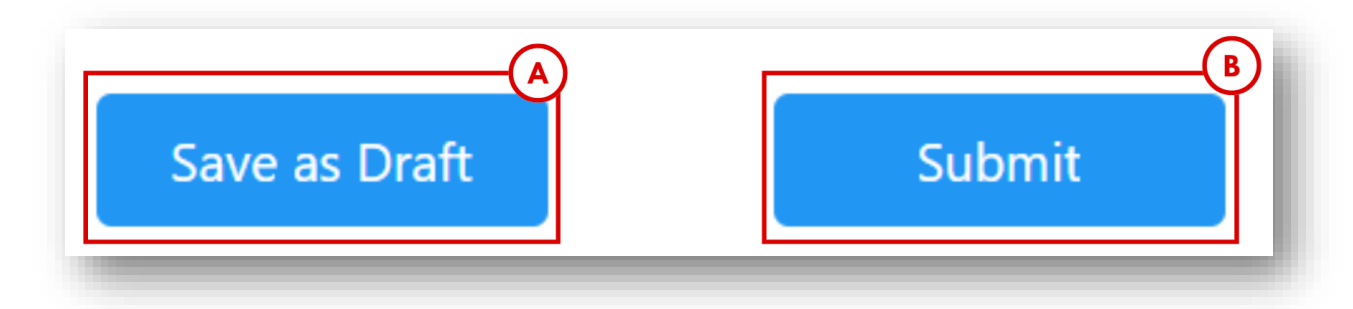

Figure 24: Save/Submit Application

- <span id="page-17-3"></span>2. System will display to applicant confirmation popup (Refer figure 25)
- 3. Click "Save" button (A) (Refer Figure 25) to save application as draft

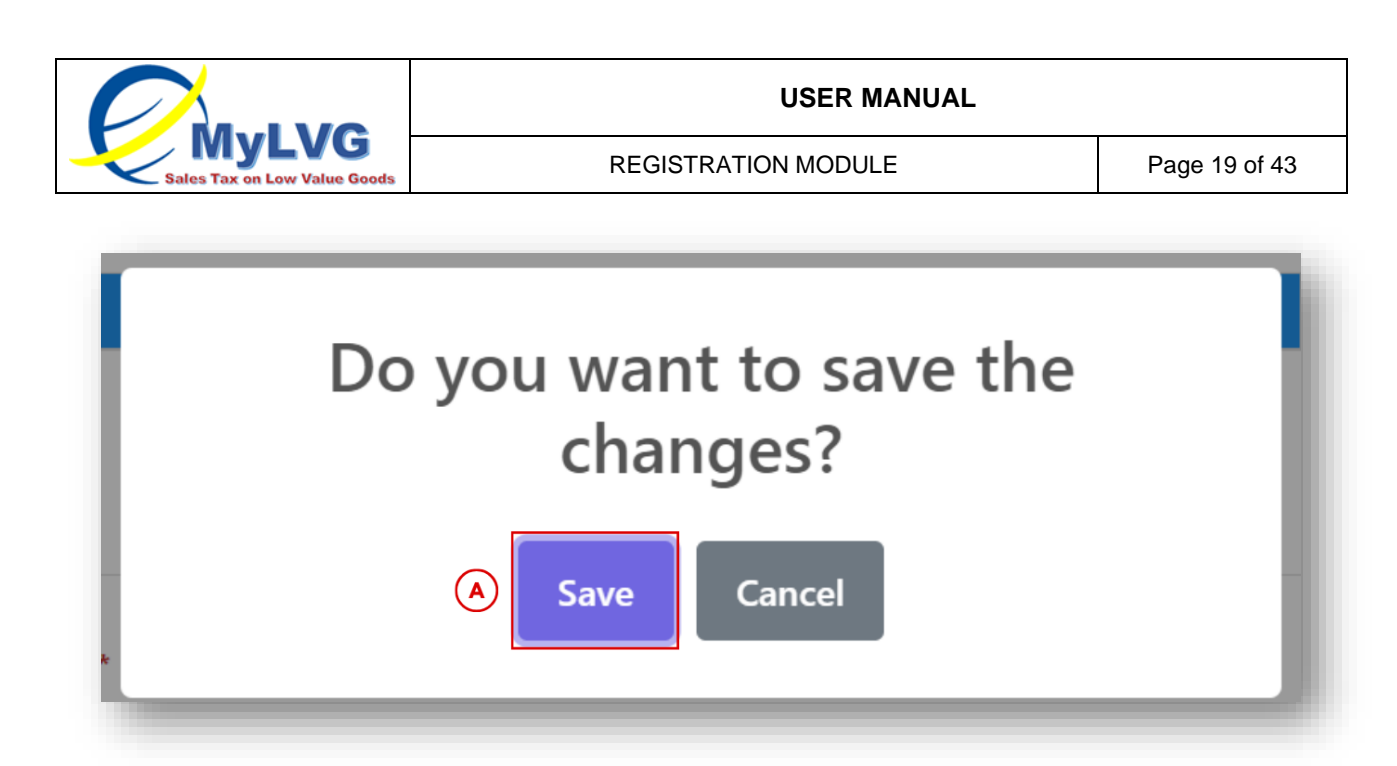

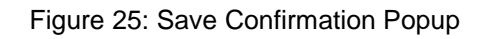

- <span id="page-18-0"></span>4. System will display successful message (Refer Figure 26) Note: Application No. will be sent automatically upon saving the registration application to business email address that applicant inserted (Refer Figure 27)
- 5. Click "OK" (A) (Refer Figure 26)

<span id="page-18-1"></span>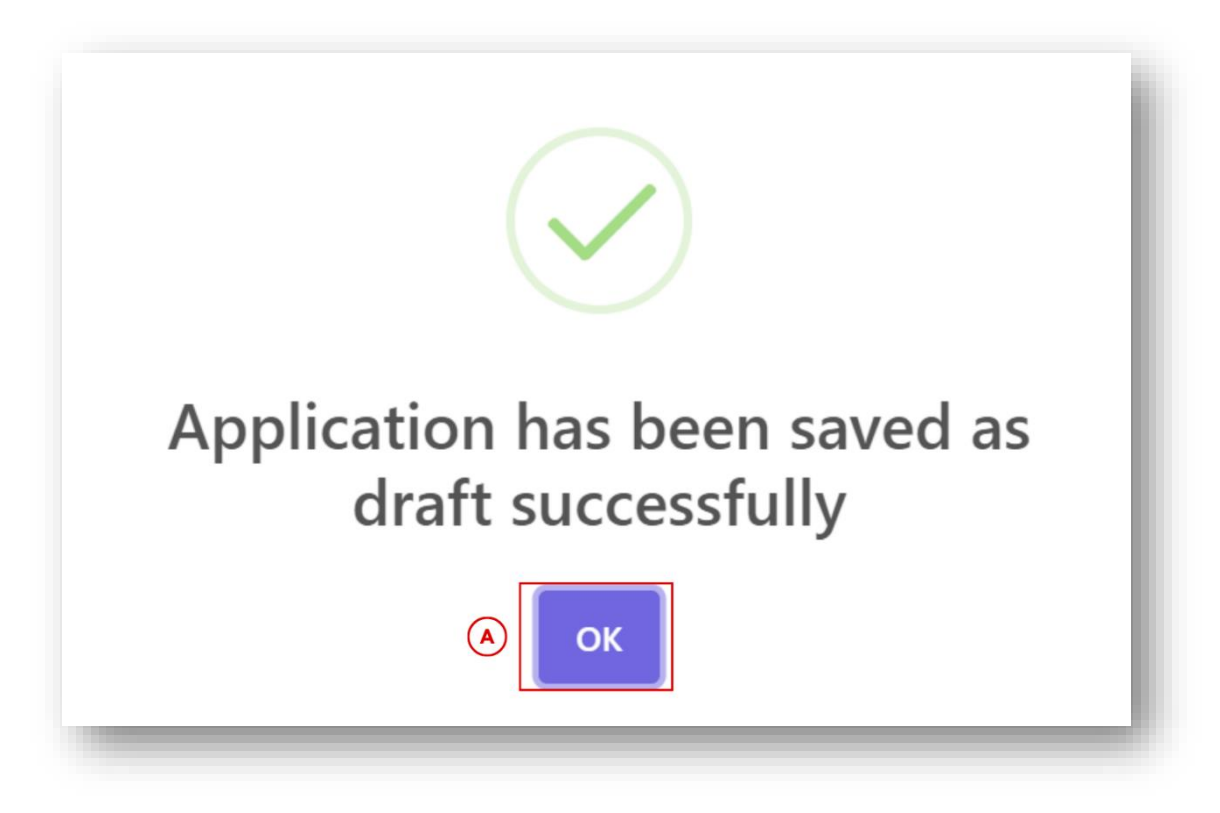

Figure 26: Successful Save Popup

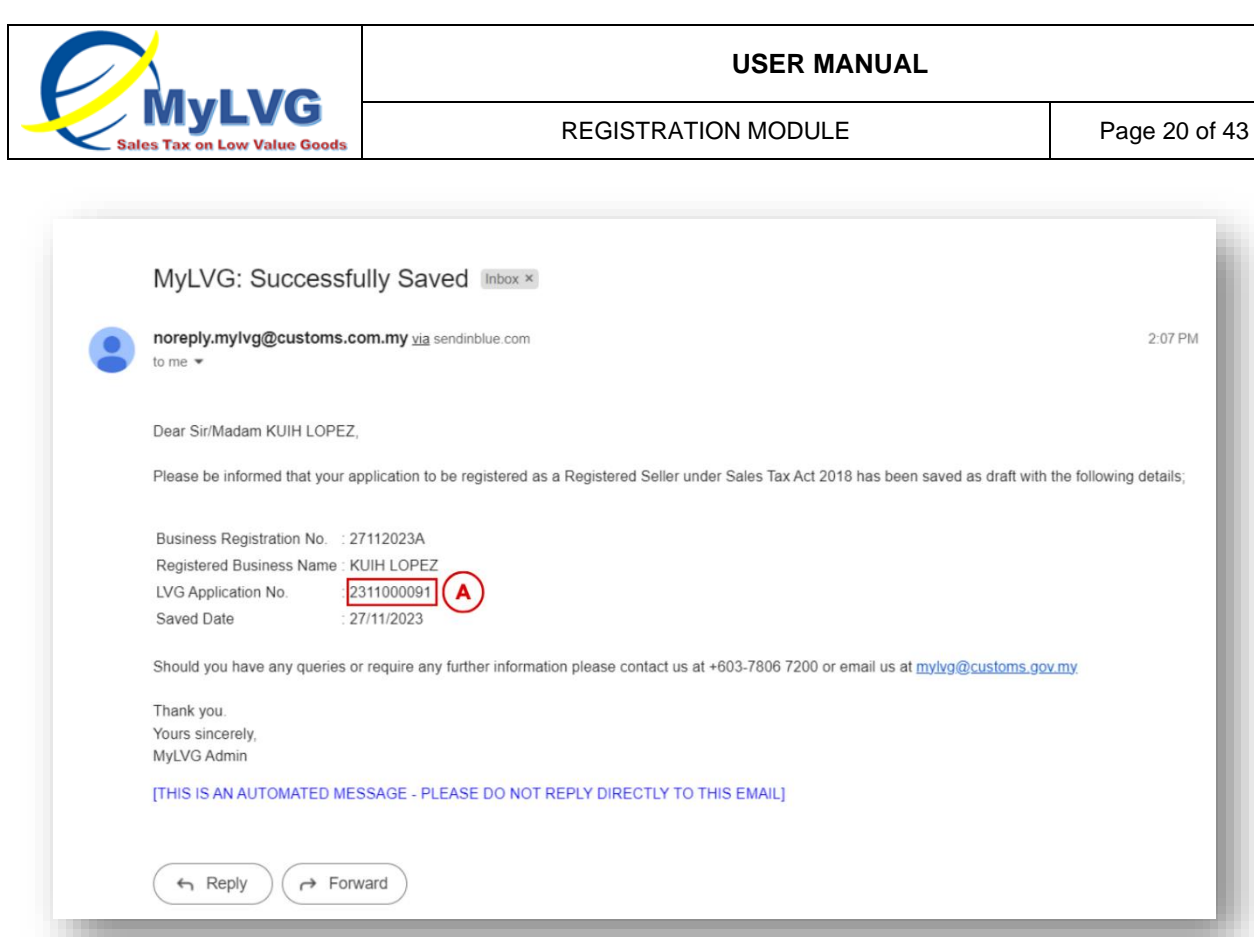

Figure 27: Application No in Email Notification

#### <span id="page-19-1"></span><span id="page-19-0"></span>**3.2 APPLICANT CHECK STATUS**

6. Click "Check Status" menu (A). Check status search will appear (B) (Refer Figure 28)

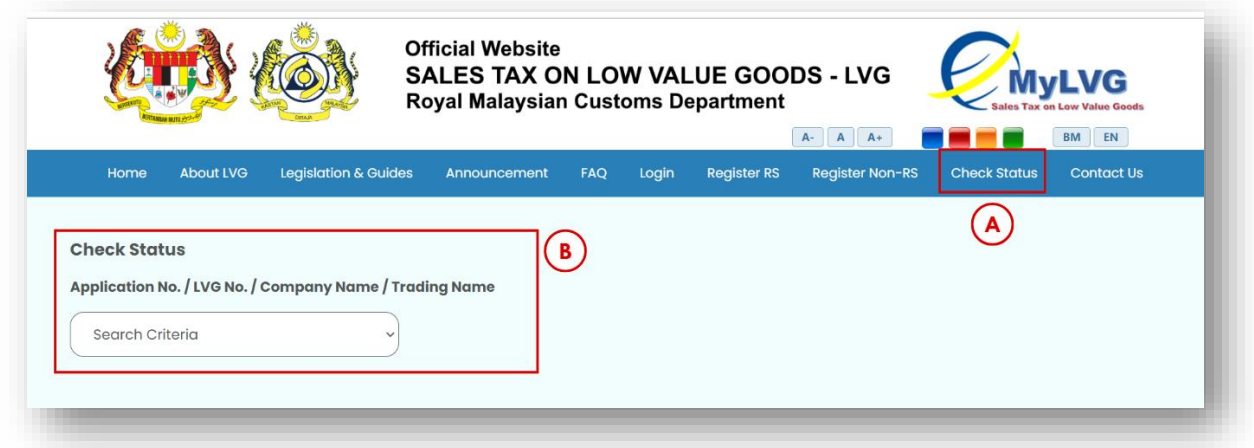

Figure 28: Check Status

<span id="page-19-2"></span>7. Select searching criteria (Refer Figure 29).

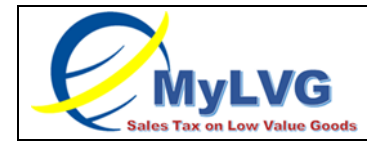

Note: Dropdown criteria selection as follows: Application No/ LVG No./ Company Name/ Trading Name

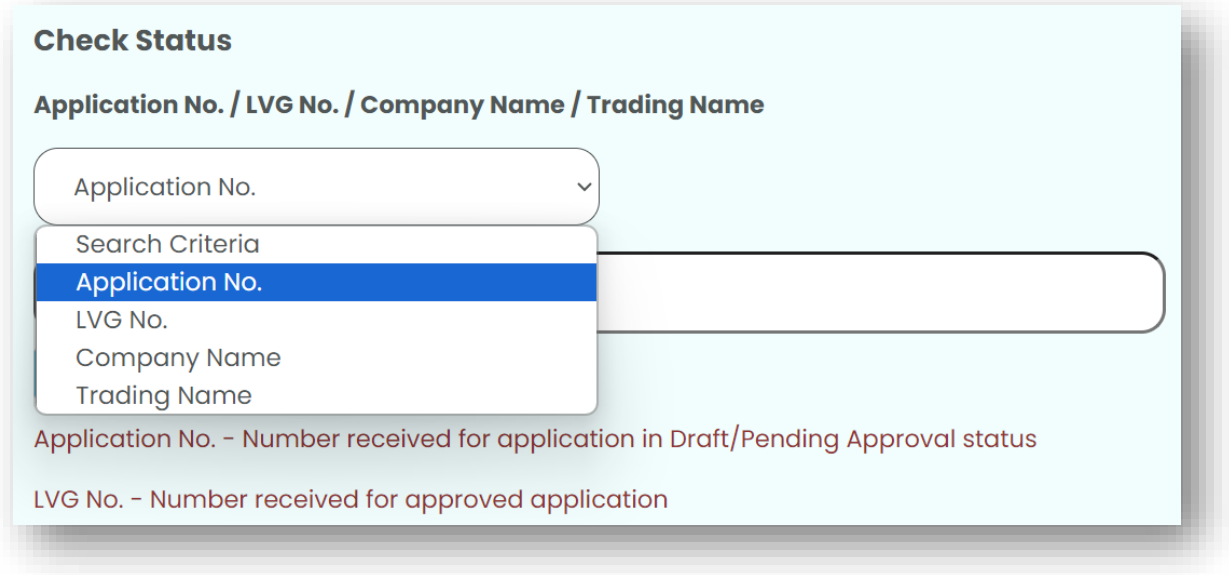

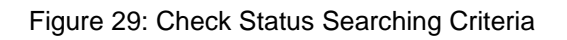

<span id="page-20-0"></span>8. Input data based on selection made in (7). (Refer Figure 30)

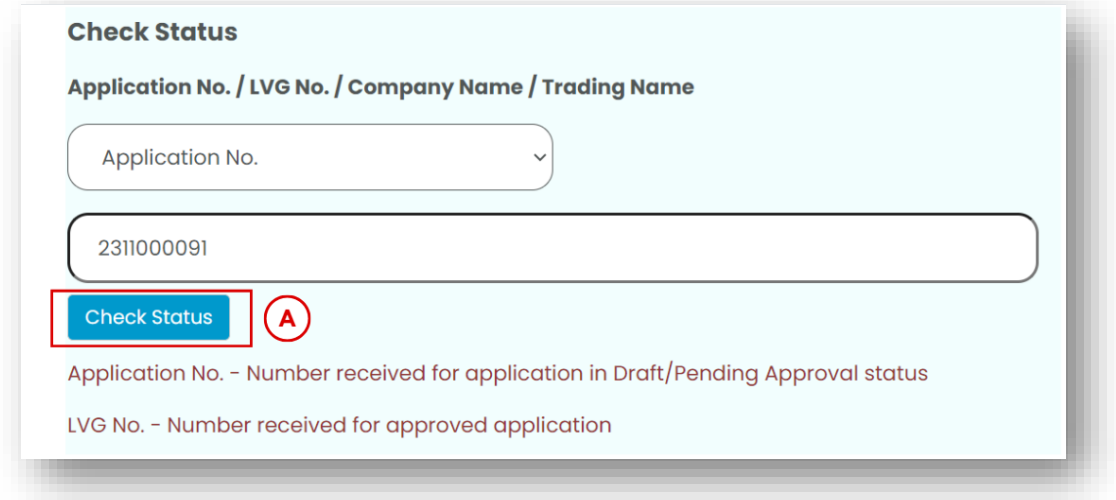

Figure 30: Check Status Button

- <span id="page-20-1"></span>9. Click "Check Status" (A) (Refer Figure 30)
- 10. Application status will appear.

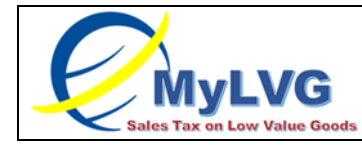

#### <span id="page-21-0"></span>**3.3 RETRIEVE DRAFT & SUBMIT APPLICATION**

1. In Registration screen, click Retrieve Draft Application (A) (Refer Figure 31)

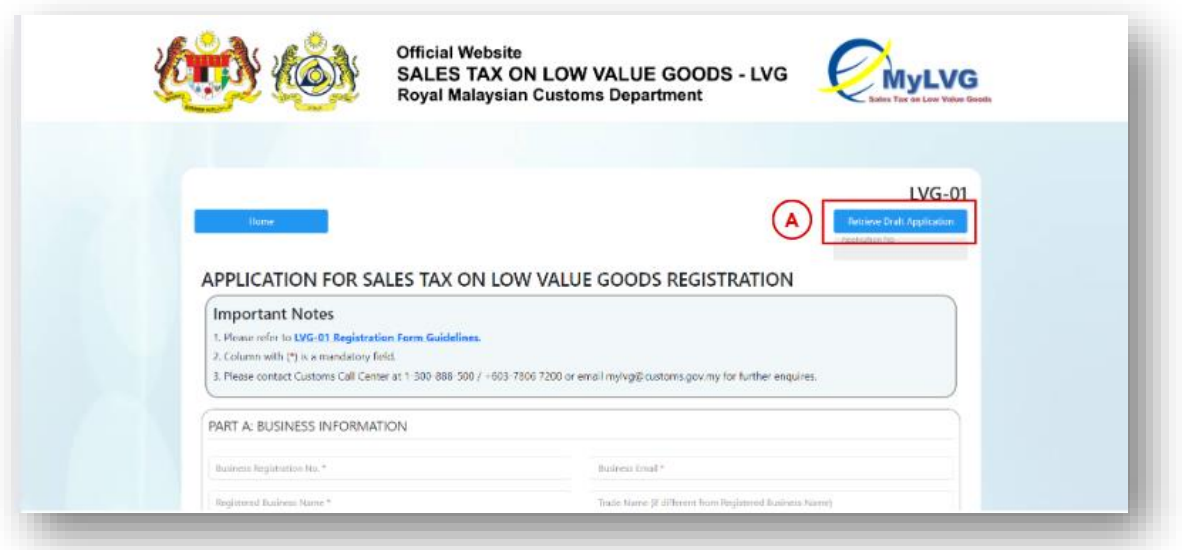

Figure 31: Retrieve Draft Application Button

<span id="page-21-1"></span>2. Retrieve Draft Screen appear (Refer Figure 32).

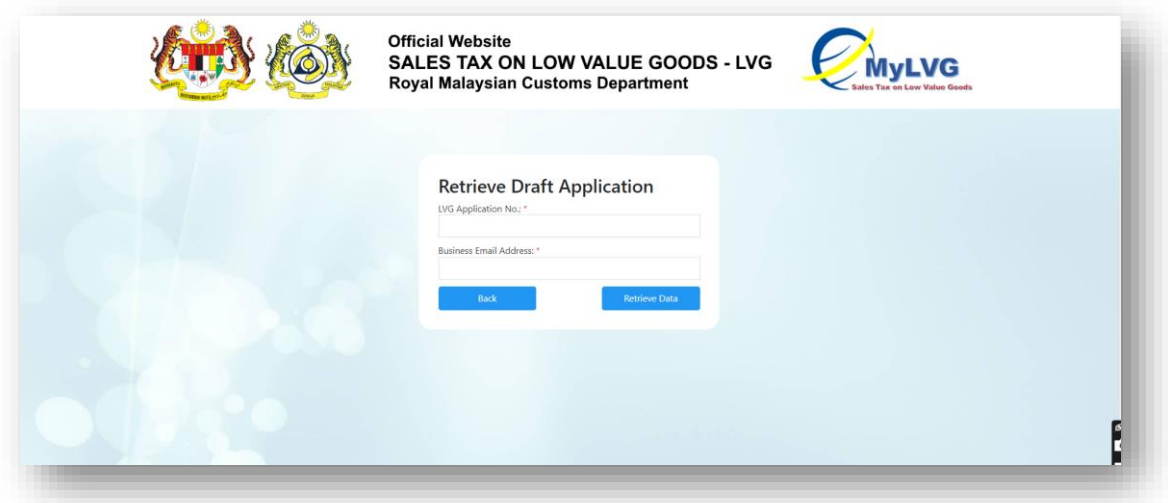

Figure 32: Retrieve Draft Application Search Fields

- <span id="page-21-2"></span>3. Input LVG Application No.in LVG Application No. (A) (Refer Figure 33) Note: LVG Application No. is received in save as draft email notification via inserted business email address.
- 4. Input Business Email Address in Business Email Address. (B) (Refer Figure 33)

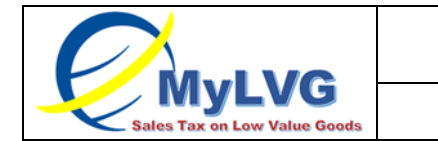

Note: Business email address must be the business email address inserted during registration process.

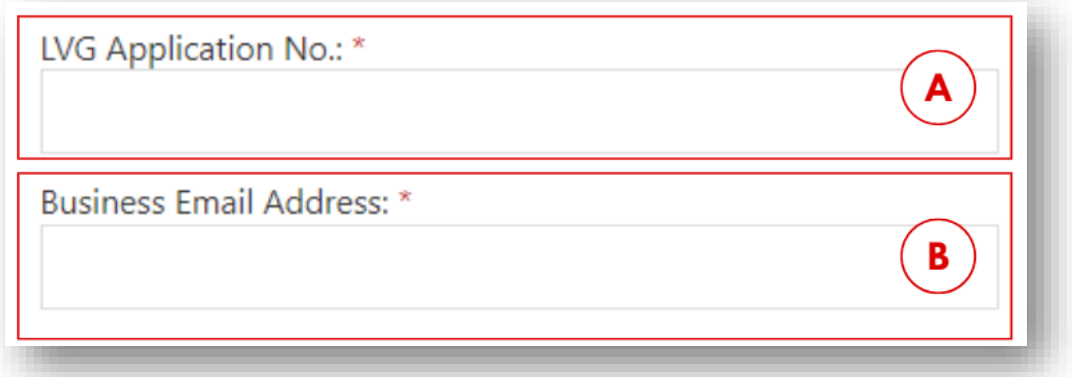

Figure 33: Search Application

<span id="page-22-0"></span>5. Click Retrieve Draft button (A) (Refer Figure 34).

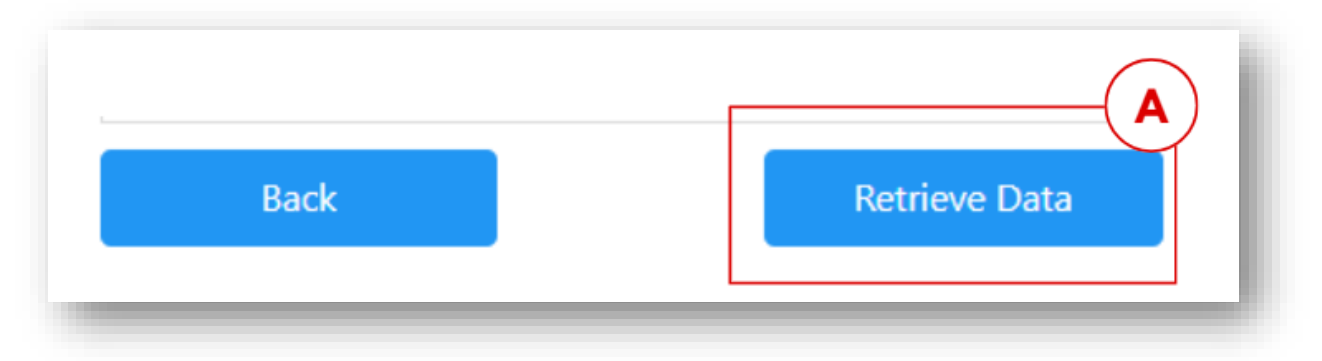

Figure 34: Retrieve Draft button

- <span id="page-22-1"></span>6. Draft is retrieved (Refer Figure 35).
- 7. LVG Application No. appear in (A) as reference (Refer Figure 35).

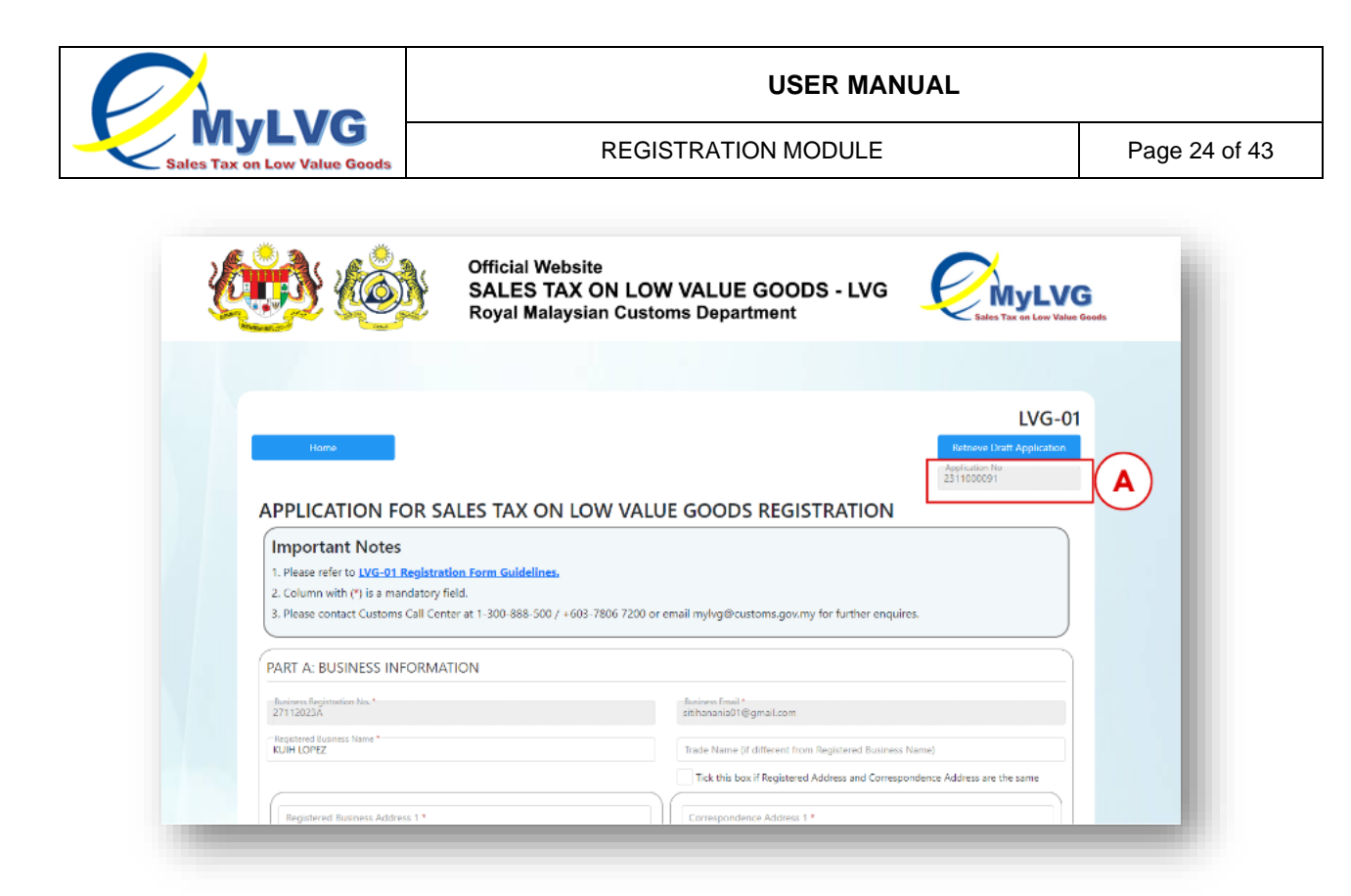

Figure 35: Draft Retrieved

- <span id="page-23-0"></span>8. Fill in all mandatory fields.
- 9. Click submit (B) (Refer Figure 36).

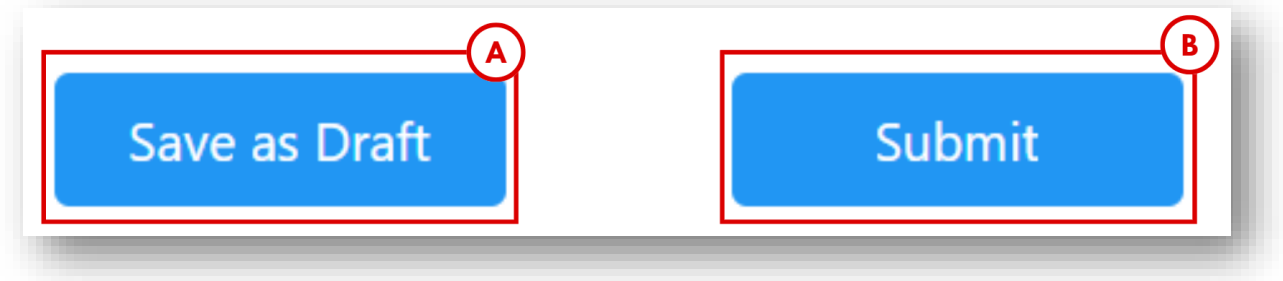

Figure 36: Submit Button

- <span id="page-23-1"></span>1. Confirmation popup appears (Refer Figure 37).
- 2. Click Confirm (A) to submit application (Refer Figure 37).

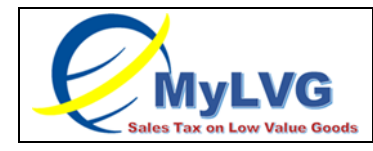

REGISTRATION MODULE Page 25 of 43

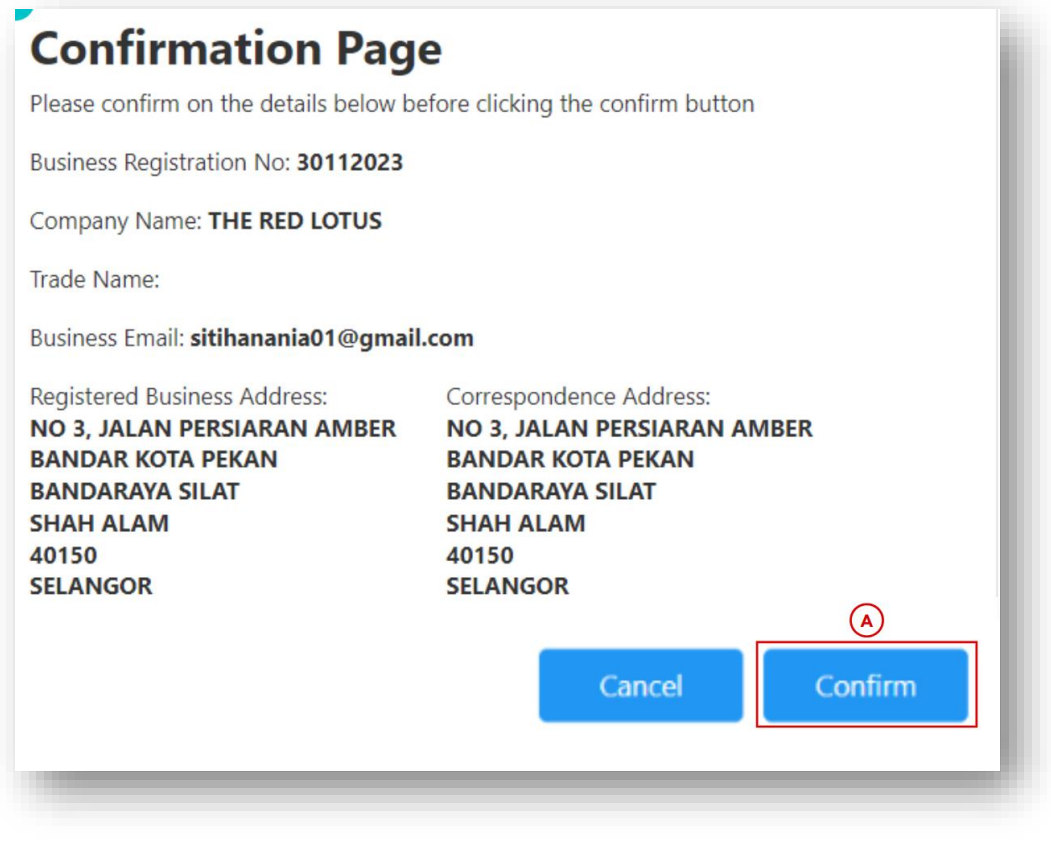

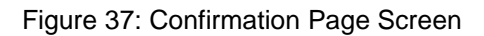

<span id="page-24-0"></span>3. Applicant is notified that application is submitted (Refer Figure 38).

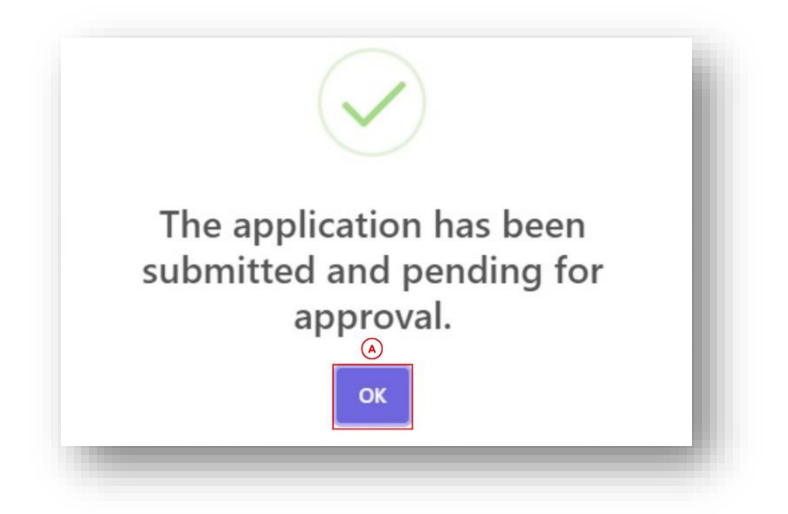

<span id="page-24-1"></span>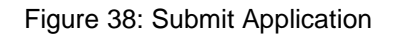

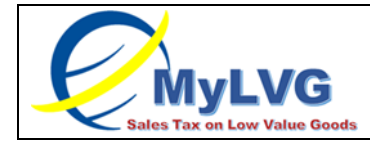

## 4. Applicant receives email notification on registration application submission (Refer Figure 39).

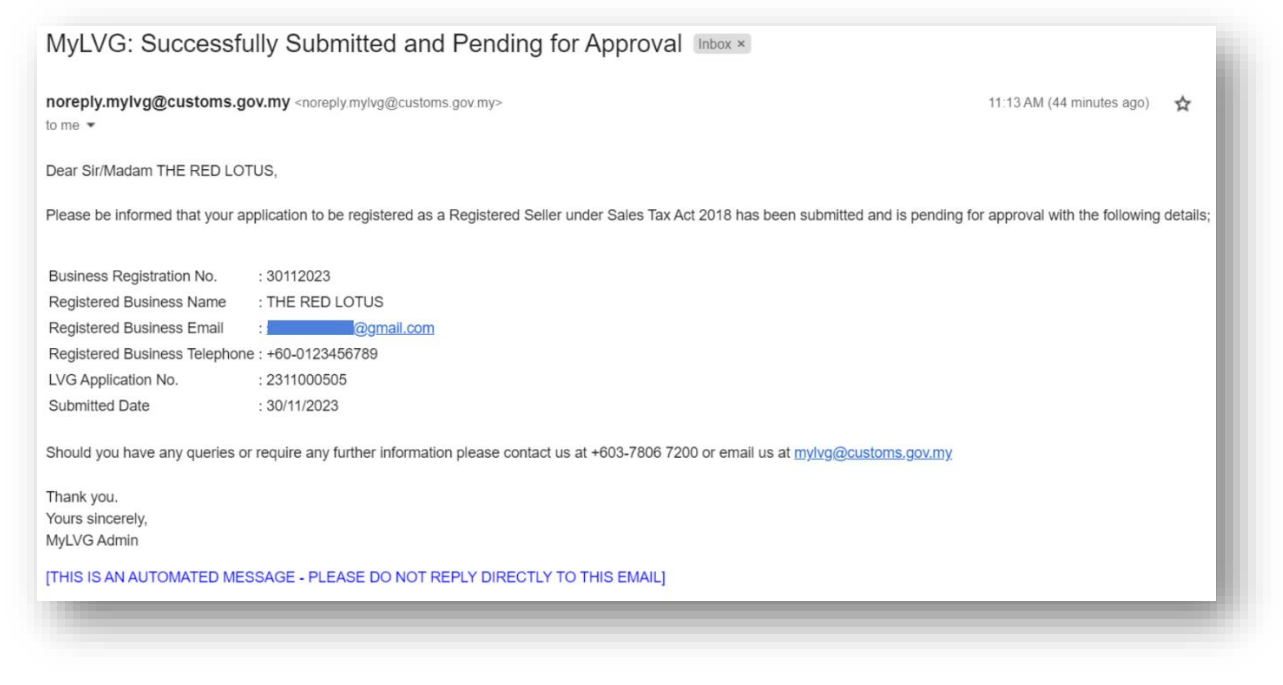

Figure 39: Registration Application Submitted

#### <span id="page-25-1"></span><span id="page-25-0"></span>**3.4 APPLICATION IS QUERIED BY RMCD ADMIN**

- 1. Once registration application is submitted, application may be queried by RMCD Admin. Check registered business email if application is queried.
- 2. If application is queried, Applicant will receive query email (Refer Figure 40)
- 3. Query email contain LVG Application No. (A) (Refer Figure 40).
- 4. Click Retrieve Draft Application hyperlink (B) (Refer Figure 40).
- 5. Alternatively, copy the link (C) to be redirected to the Retrieve Draft Application (Refer Figure 40).

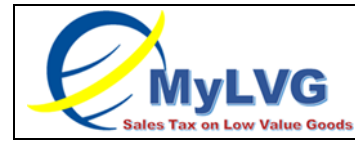

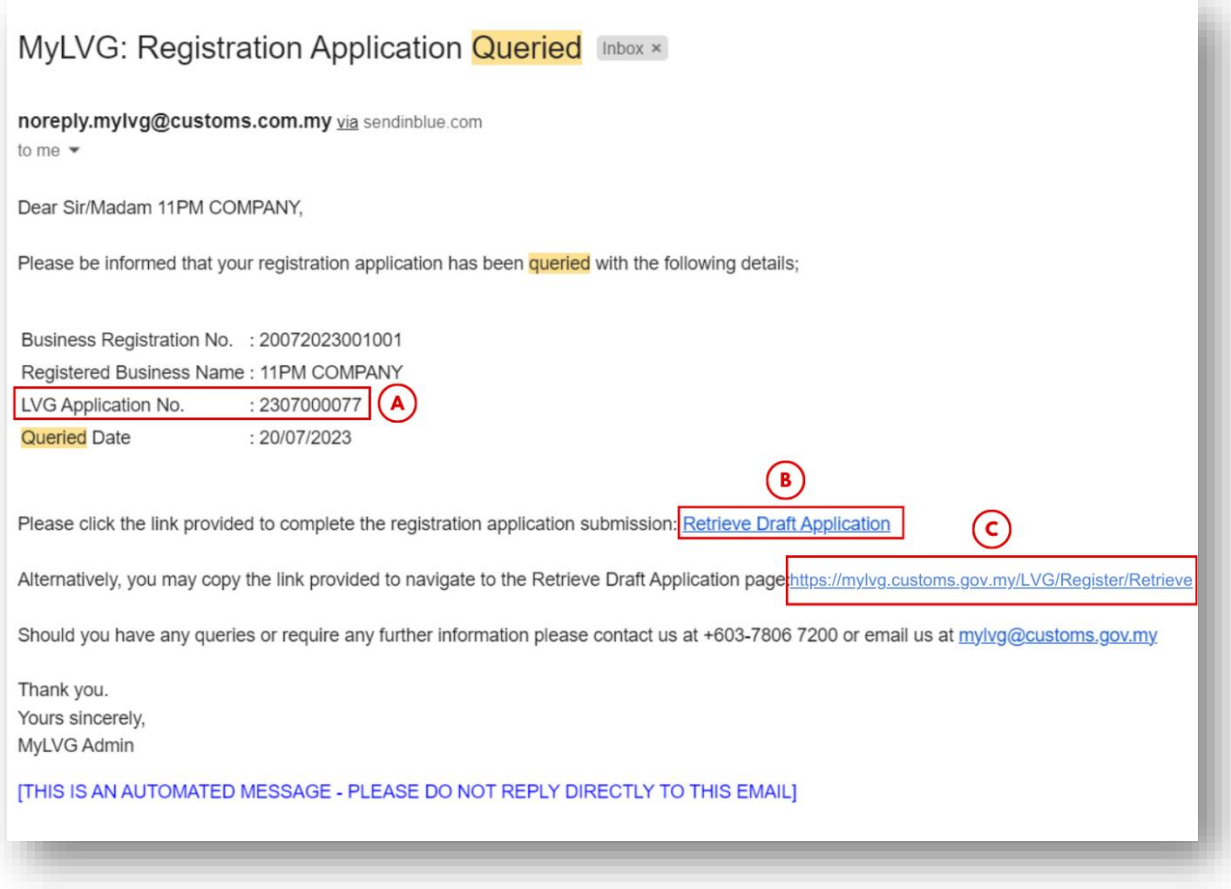

Figure 40: Registration Application Queried Email Notification

<span id="page-26-0"></span>6. Applicant is directed to Retrieve Draft Screen (Refer Figure 41).

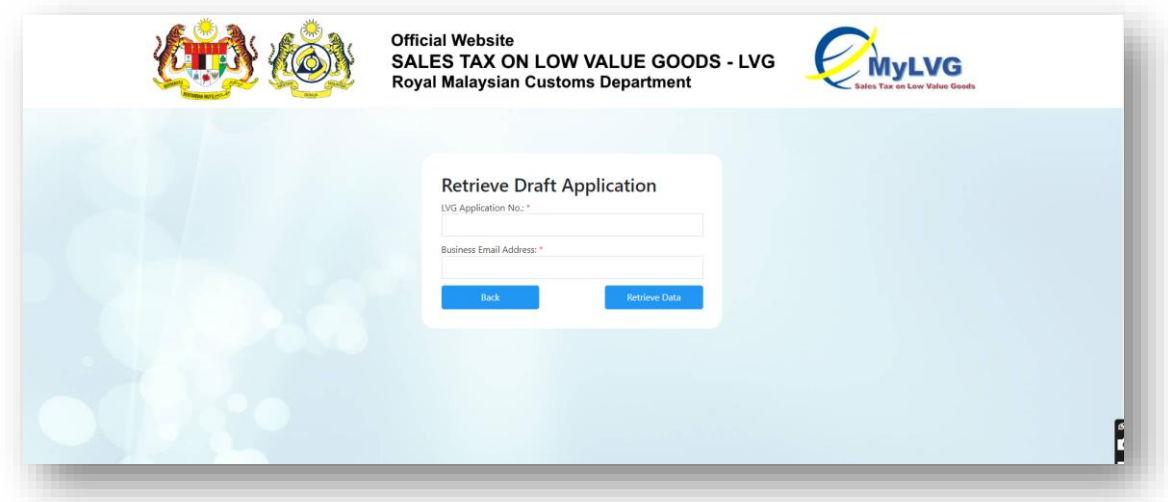

Figure 41: Retrieve Draft Application Search Fields

<span id="page-26-1"></span>7. Input LVG Application No.in LVG Application No. (A) (Refer Figure 42)

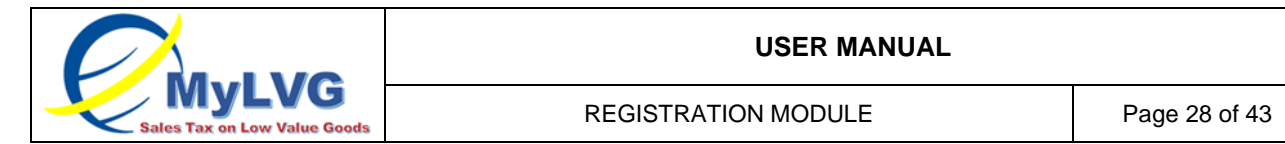

Note: LVG Application No. is received in queried email notification via inserted business email address. (Refer Figure 40)

8. Input Business Email Address.in Business Email Address. (B) (Refer Figure 42) Note: Business email address must be the business email address inserted during registration process.

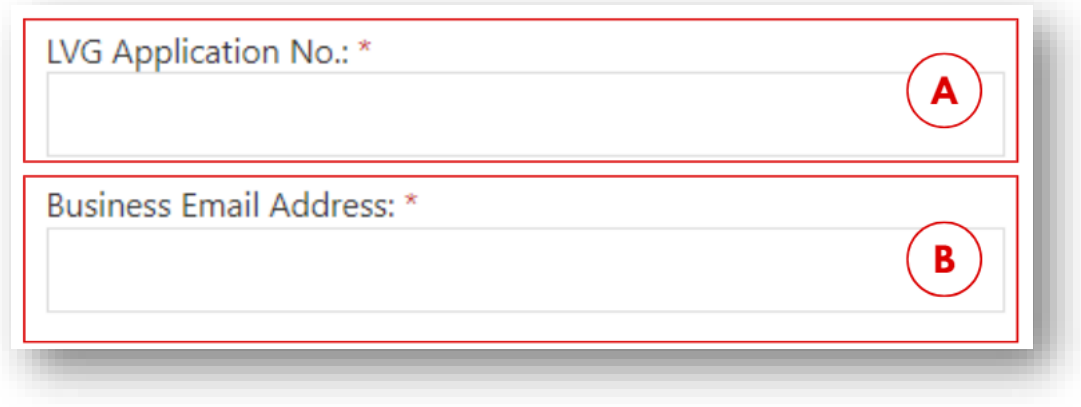

Figure 42: Search Application

<span id="page-27-0"></span>9. Click "Retrieve Draft" button (A) (Refer Figure 43).

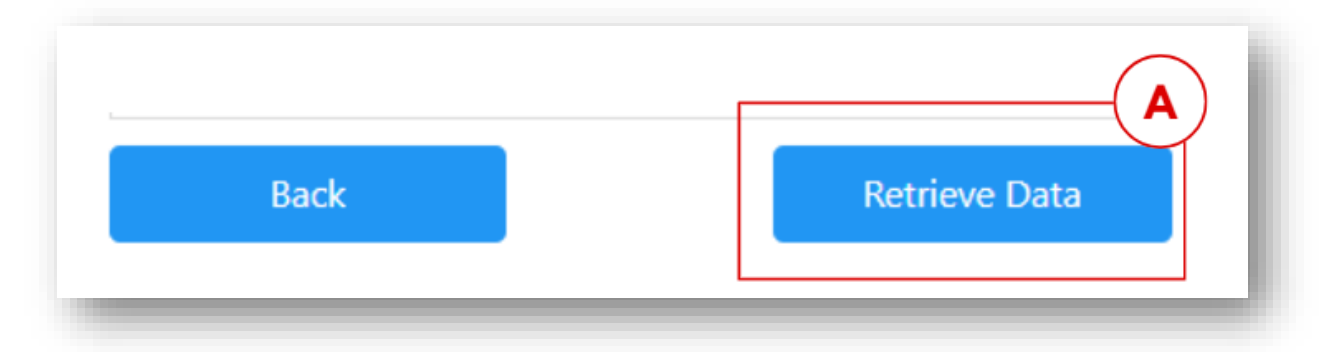

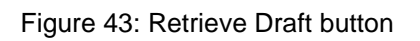

- <span id="page-27-1"></span>10.Draft is retrieved.
- 11.Query by RMCD can be seen in the Registration Screen (Refer Figure 44)

<span id="page-27-2"></span>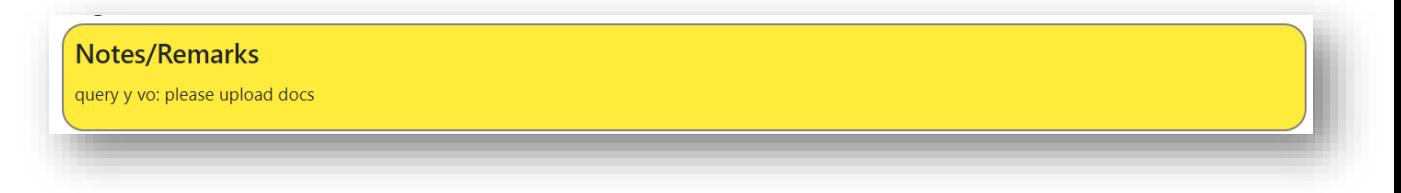

Figure 44: Query Notes by RMCD Admin

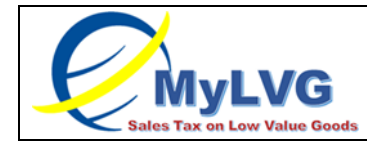

12.LVG Application No. appear in as reference.

13.Fill in all mandatory fields.

14.Click submit (B) (Refer Figure 45).

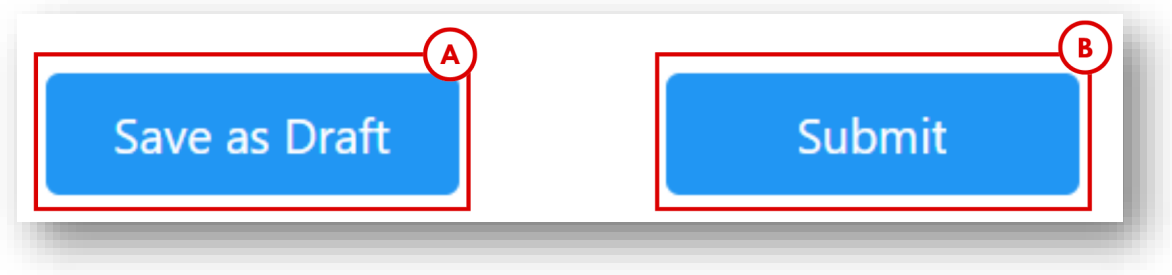

Figure 45: Submit Button

- <span id="page-28-0"></span>15.Confirmation popup appears (Refer Figure 46).
- 16.Input remarks in "Please insert your response" (A) (Refer Figure 46).
- 17.Click Confirm (B) to submit application (Refer Figure 46).

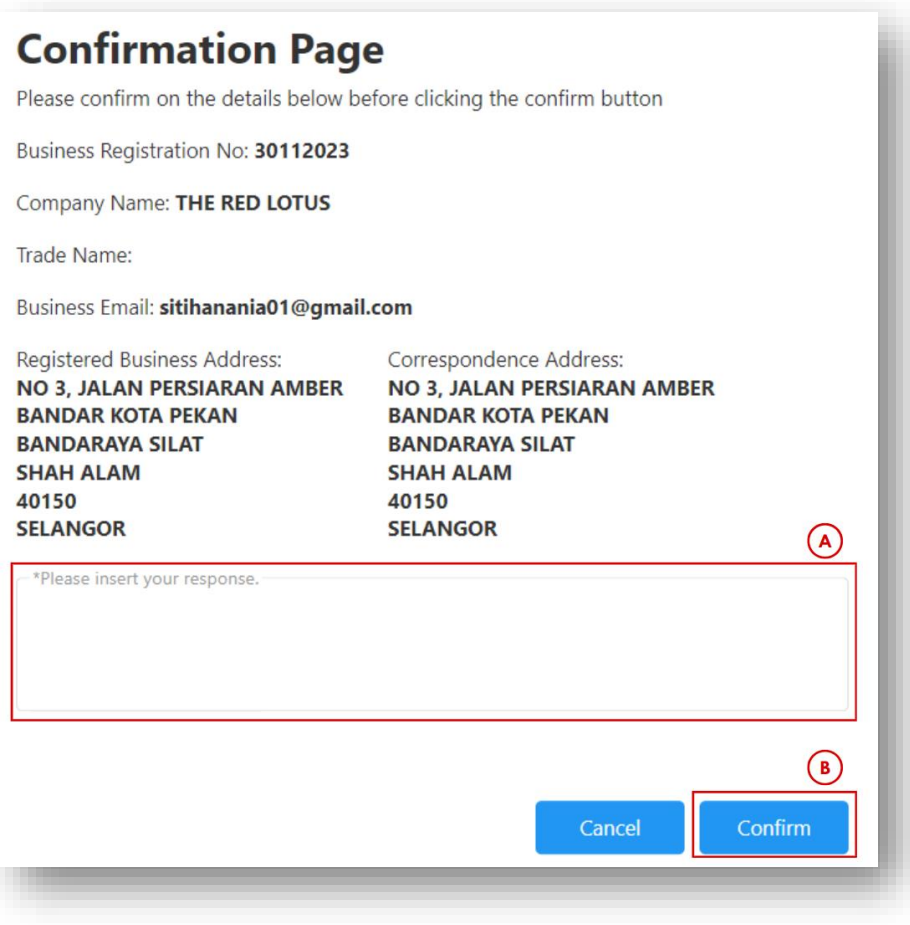

<span id="page-28-1"></span>Figure 46: Confirmation Page Screen

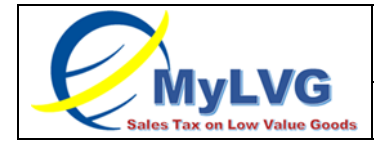

18. Applicant is notified that query is responded and application is submitted (Refer Figure 47).

<span id="page-29-0"></span>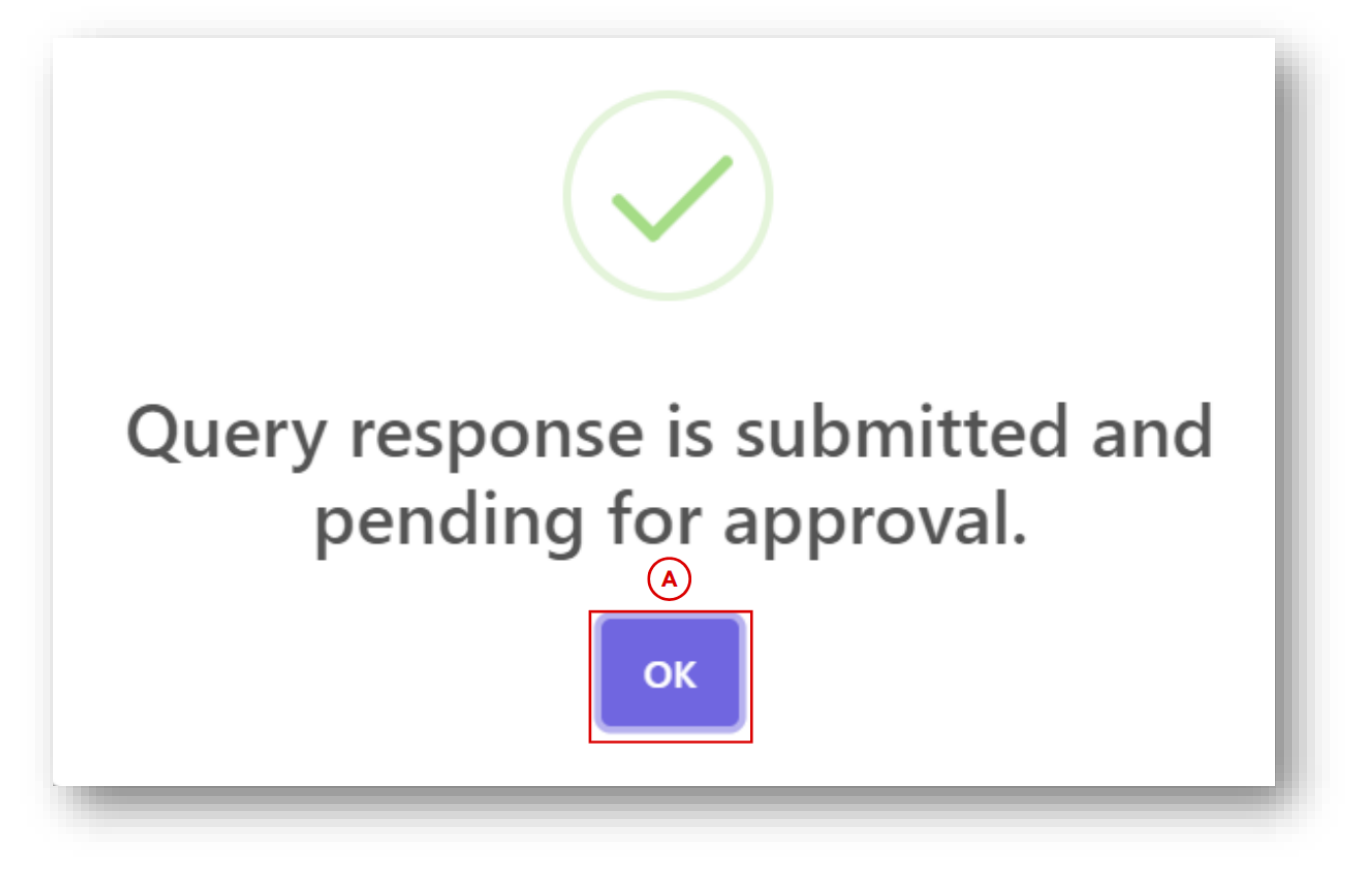

Figure 47: Resubmit Application

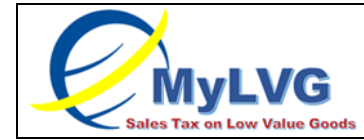

### 19.Applicant receive email notification on application query response and submission (Refer Figure 48).

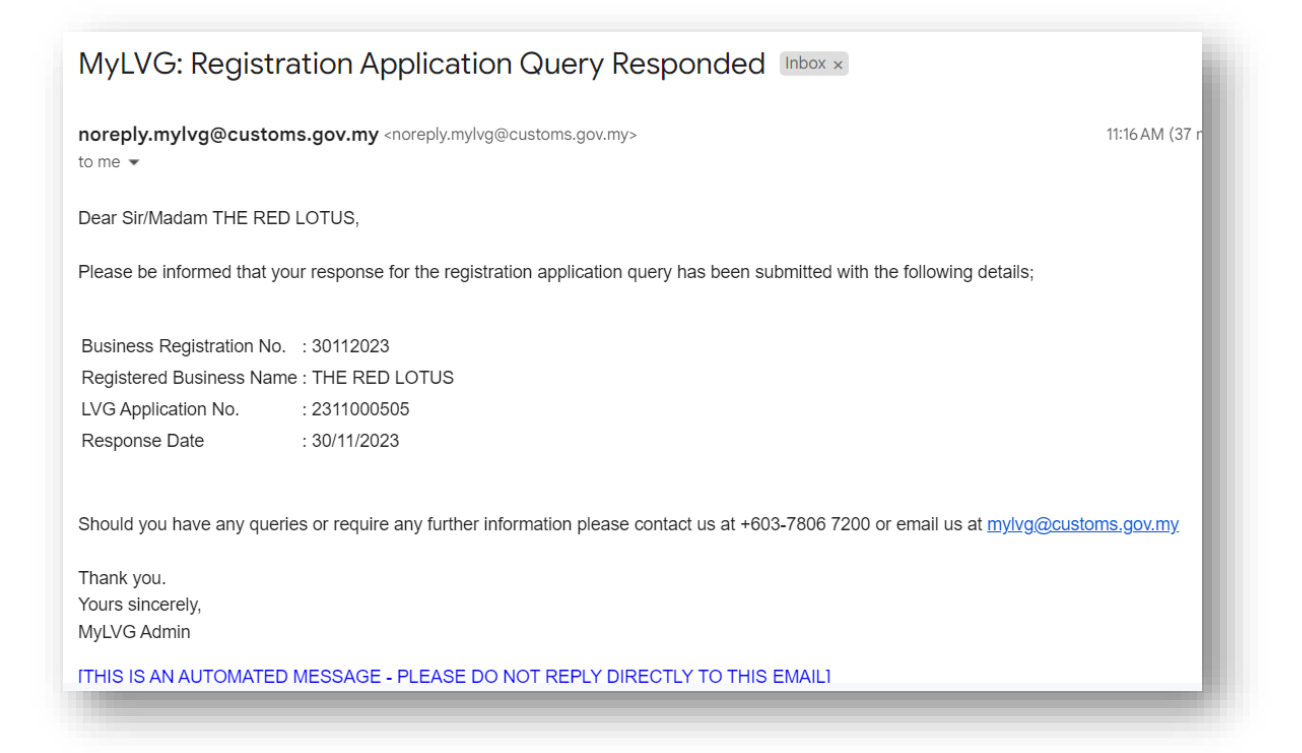

Figure 48: Registration Application Query Responded Email Notification

#### <span id="page-30-1"></span><span id="page-30-0"></span>**3.5 APPLICATION SUCCESSFULLY APPROVE**

1. When application is approved, applicant will receive an email notification (Refer Figure 49)

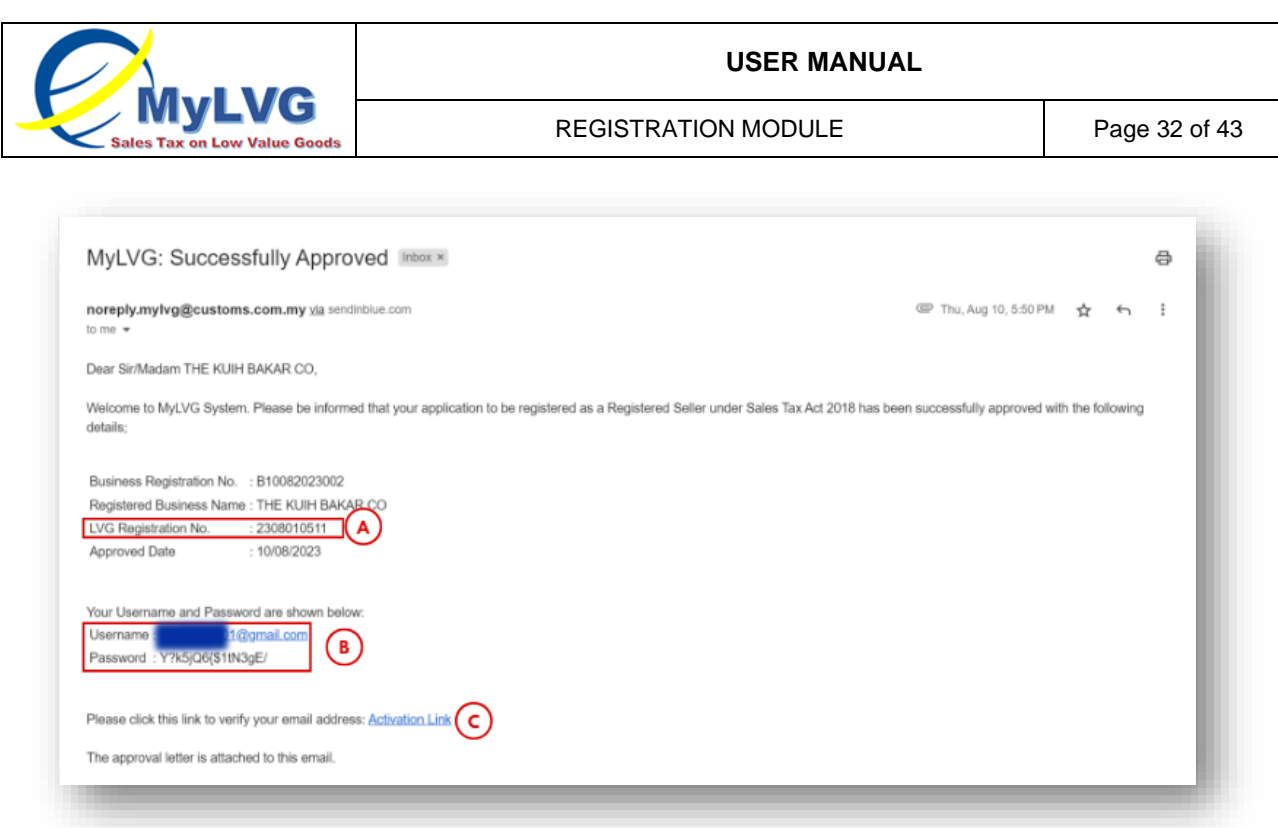

Figure 49: Application Approved

- <span id="page-31-1"></span>2. Click Activation Link (C) (Refer Figure 49)
- 3. Use (A) and (B) to access MyLVG System by using the credentials (LVG No., Username and Password) in Login screen (Refer Figure 2).
- 4. Email contains approval letter (Refer Figure 50).

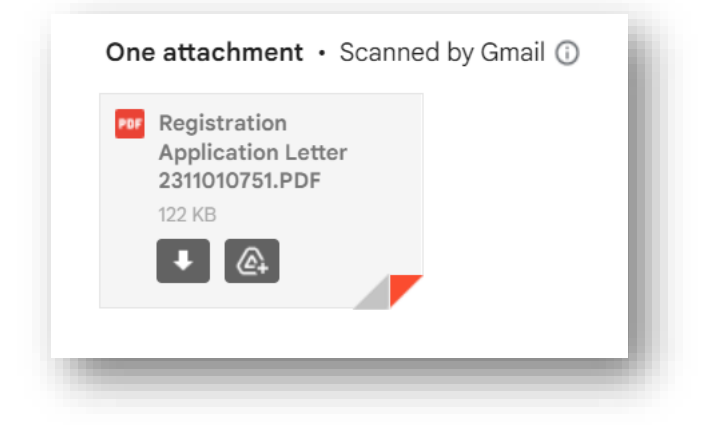

Figure 50: Approval Letter

#### <span id="page-31-2"></span><span id="page-31-0"></span>**3.6 APPLICATION REJECTED**

1. When application is rejected, applicant will receive an email notification (Refer Figure 51)

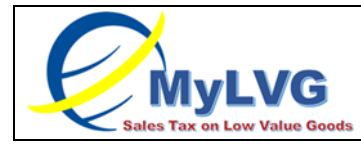

REGISTRATION MODULE Page 33 of 43

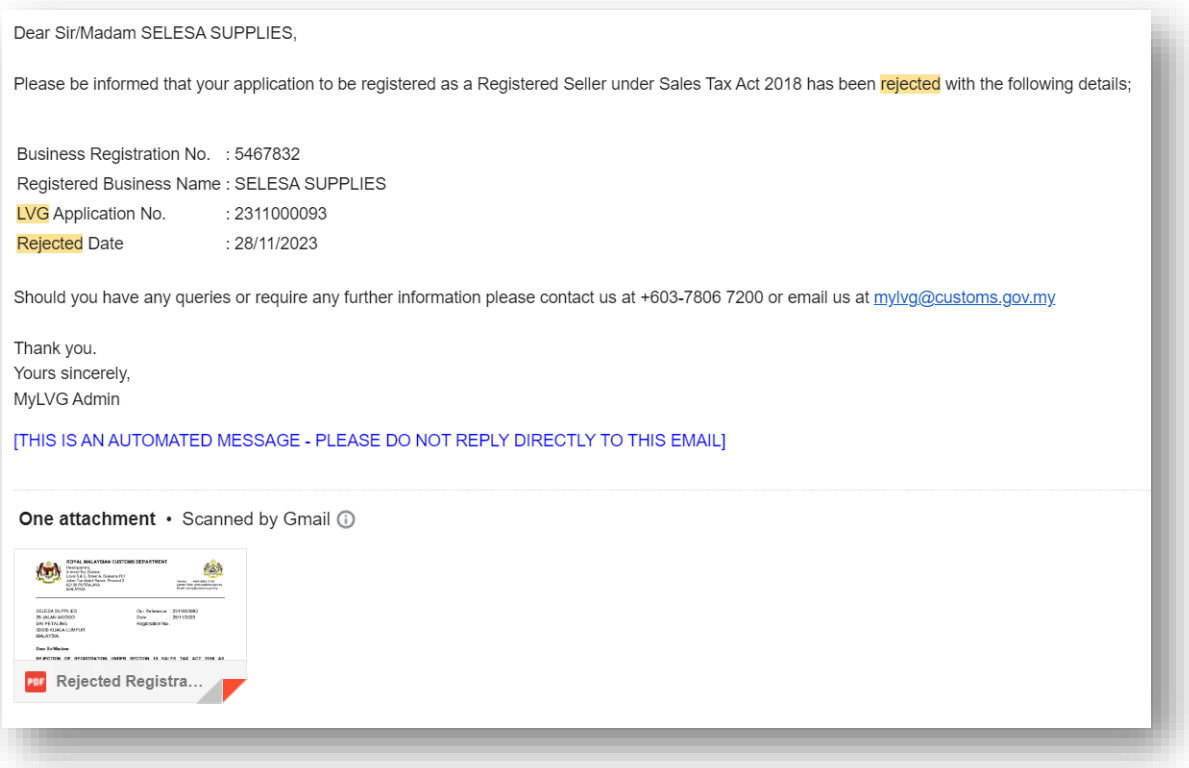

<span id="page-32-0"></span>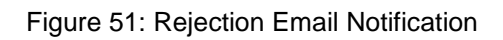

<span id="page-33-1"></span><span id="page-33-0"></span>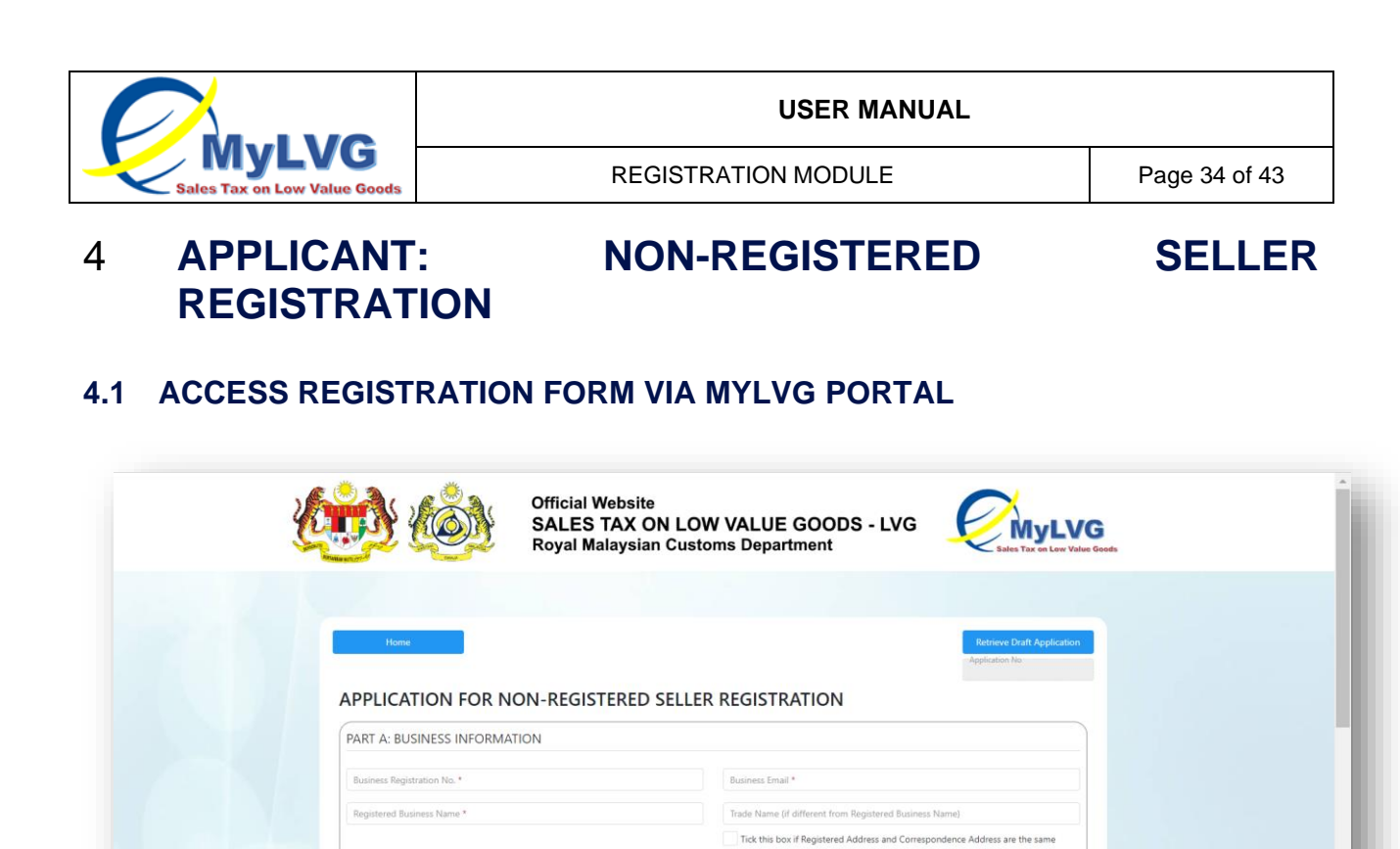

Figure 52: Non-RS Register Screen

Address 1

 $\begin{bmatrix} 0 \\ 0 \end{bmatrix}$ 

an Address

ce Town / City

2. System will display Non-Registered Seller Registration Form (Refer Figure 52).

1. Application for Non-RS has one part that need to completed for registration

<span id="page-33-3"></span>1. Click menu Non-RS Register in MyLVG Portal.

stered Business Address 1 \*

ered Business Address

Town or City

process; that is:

<span id="page-33-2"></span>**4.2 FILL-IN REGISTRATION APPLICATION FORM (LVG-01)**

a. Part A: Business Information (Refer Figure 53).

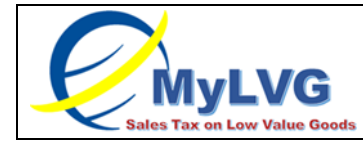

REGISTRATION MODULE Page 35 of 43

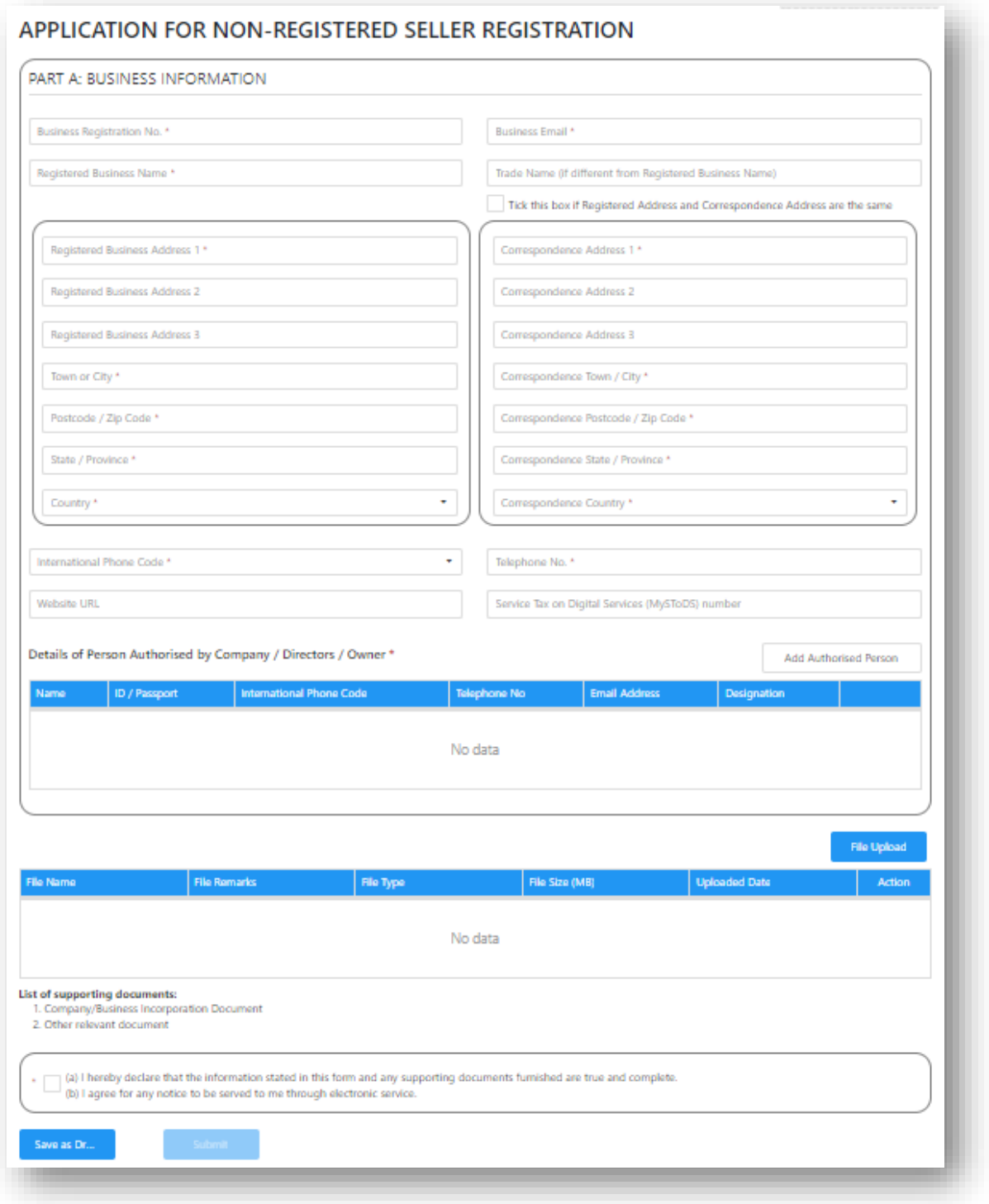

<span id="page-34-0"></span>Figure 53: Part A Non RS Registration

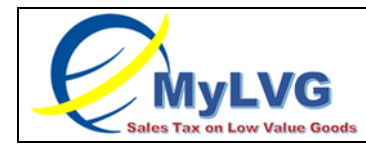

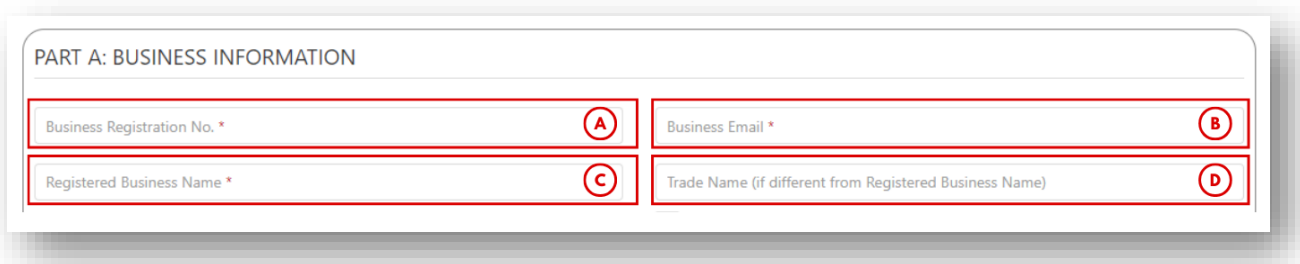

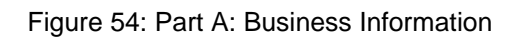

2. Input Business Registration Number in Business Registration Number field (A) (Refer Figure 54).

Note: Mandatory field

3. Input Business Email Address Business in Business Email ( B) field (Refer Figure 54).

Note: Mandatory field

- 4. Input Name of Business in Registered Business Name field © (Refer Figure 54). Note: Mandatory field
- 5. Input Trade Name in Trade Name field (D) (Refer Figure 54). Note: Not a mandatory field
- 6. Input Business Address (A) in (Refer Figure 56) include:
	- a. Input Street Address 1
	- b. Input Street Address 2
	- c. Input Street Address 3
	- d. Town or City (B)
	- e. Postcode /Zip Code (C)
	- f. State / Province (D) (Will auto populate if (e) is Malaysian Postcode/ Zip Code and is editable)

g. Country (E)

Note: Mandatory field

h. Tick (F) if Correspondence address is same as Business Address (A). System will auto-populate Correspondence address based on Business Address.

i. Input Correspondence address (G) if Correspondence address is different with Business Address.

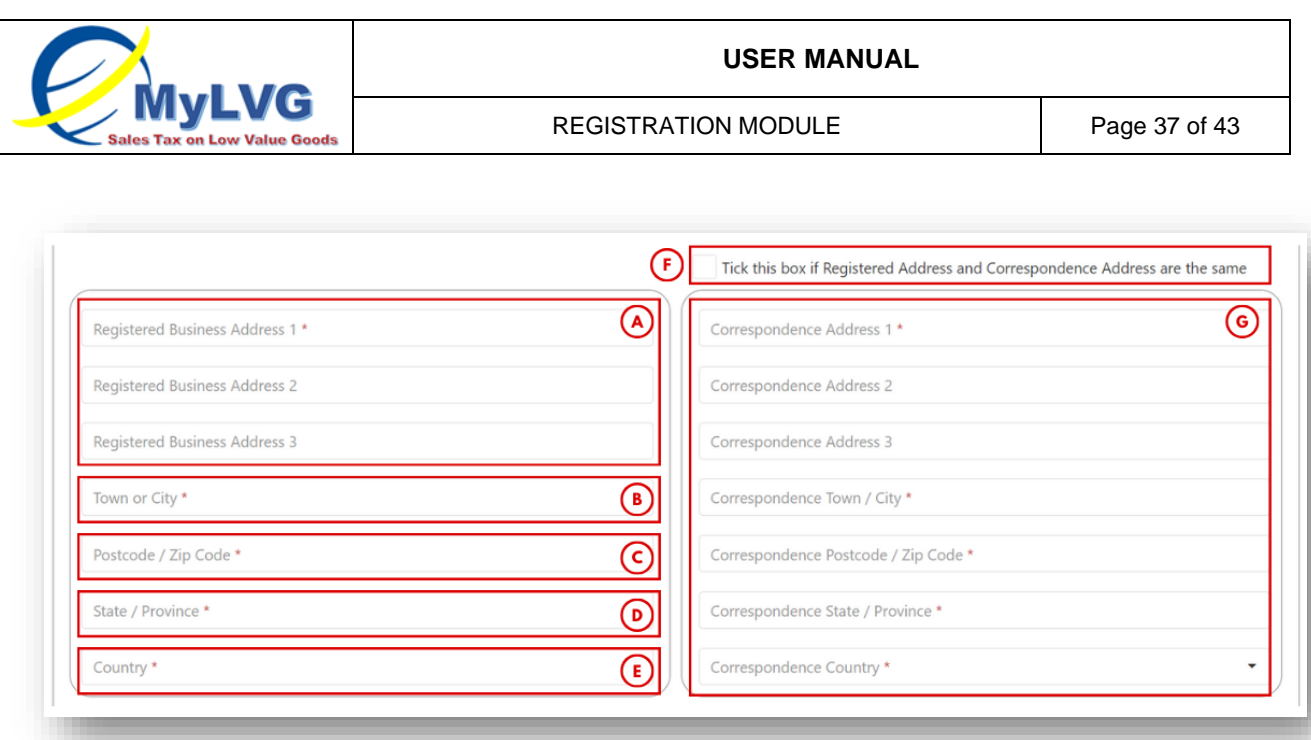

Figure 56: Address

7. Input International Phone Code in International Phone Code. (A) field (Refer Figure 57).

Note: Mandatory field

- 8. Input Telephone No. in Telephone No. (B) field (Refer Figure 57). Note: Mandatory field
- 9. Input Website URL in Website URL (C) field (Refer Figure 57).
- 10. Input Service Tax on Digital Services (MySToDS) Number in Service Tax on Digital Services (MySToDS) Number (D) field (Refer Figure 57).

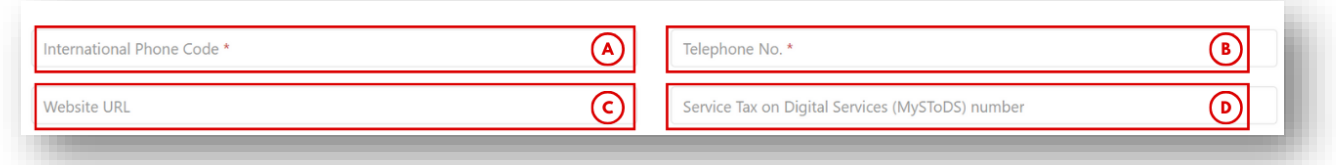

Figure 57: Phone No, Website, MySToDS No.

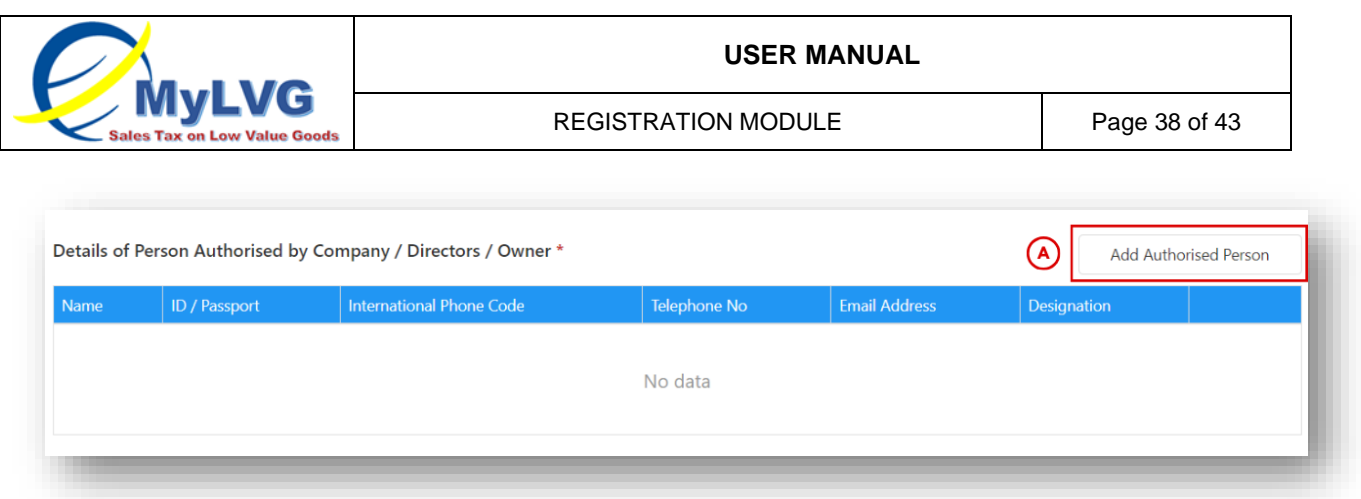

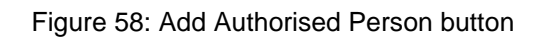

- <span id="page-37-0"></span>11. Click Add Authorised Person button (A) (Refer Figure 58)
- 12.Authorised Person detail fields appear (A) (Refer Figure 59)

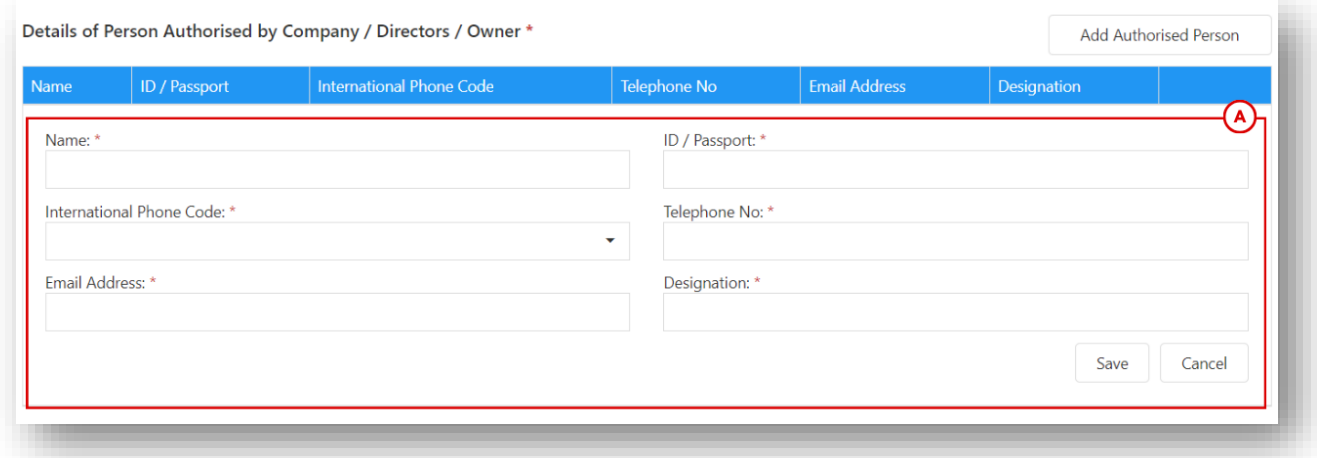

Figure 59: Authorised Person detail fields

- <span id="page-37-1"></span>13.Input name of authorised Person in Name (A) (Refer Figure 60)
- 14. Input authorised person's ID / Passport in ID / Passport (B) (Refer Figure 60)
- 15.Input authorised person's international phone code in International Phone Code (C) (Refer Figure 60)
- 16.Input authorised person's email address in Email Address (D) (Refer Figure 60)
- 17.Input authorised person's designation in Designation (E) (Refer Figure 60)
- 18.Click "Save" (F)

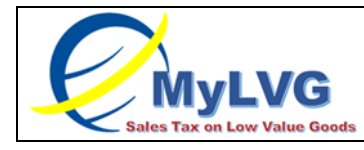

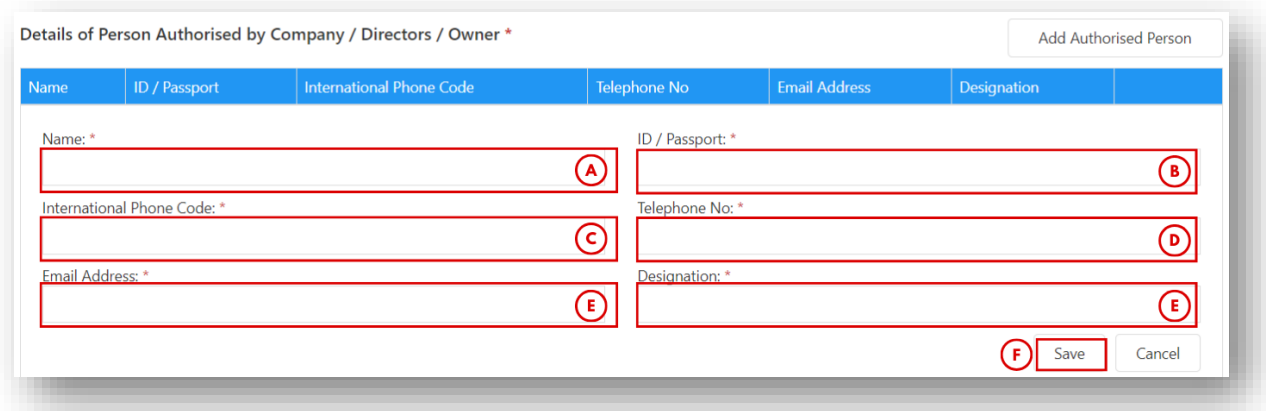

Figure 60: Authorised Person

<span id="page-38-0"></span>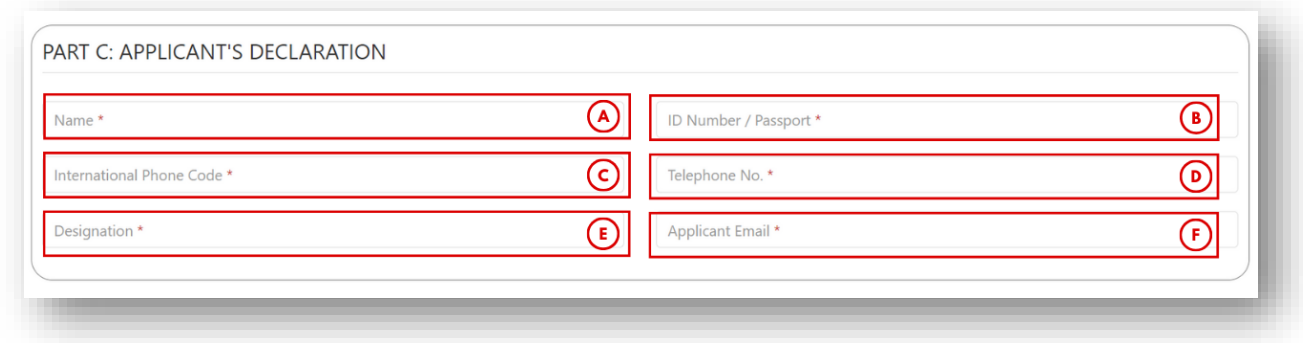

Figure 61: Applicant's Declaration

<span id="page-38-1"></span>19.Click File Upload (A) (Refer Figure 62)

Note: Business Registration No., Business Email and Registered Business Name is mandatory to be filled-in before Applicant is allowed to click File Upload (A) (Refer Figure 62)

<span id="page-38-2"></span>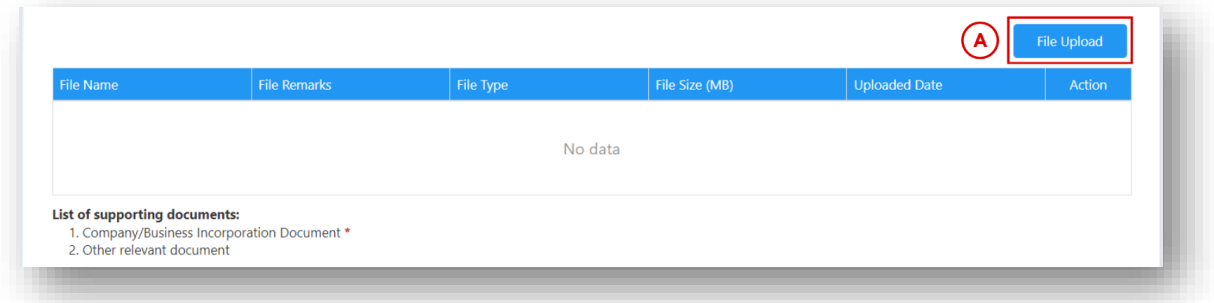

Figure 62: File Upload button

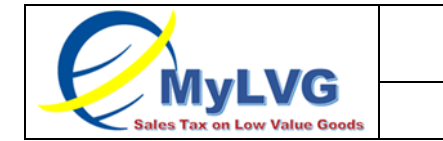

20.Attachment screen appear (A) (Refer Figure 63).

21.Click Select File (B) (Refer Figure 63)

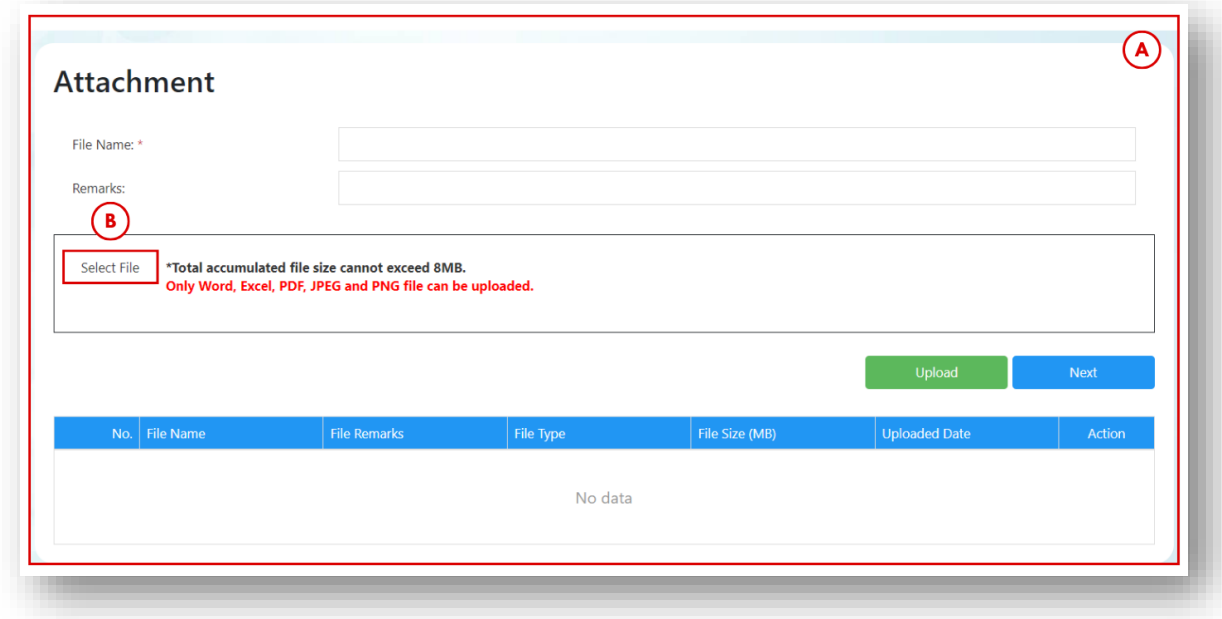

Figure 63: Attachment screen

<span id="page-39-0"></span>22.Local folder pops out (A). Applicant select file and click Open (B) (Refer Figure 64).

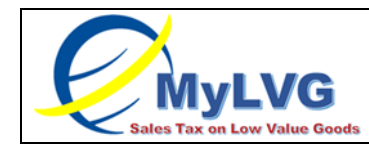

| <b>O</b> Open            |                                                       |                             | ×               |
|--------------------------|-------------------------------------------------------|-----------------------------|-----------------|
|                          | > This PC > Desktop > Import & Export<br>$\checkmark$ | Search Import & Export<br>Ö | مر              |
| New folder<br>Organize v |                                                       |                             | EE v<br>0<br>Ш  |
| This PC                  | Name                                                  | Date modified               | Type            |
| 3D Objects               | 지방<br>export-10134-201908071565176184415              | 13-08-2019 17:01            | Microsoft Excel |
| Desktop                  | xii<br>export-10134-201908071565176184415             | 07-08-2019 17:00            | Microsoft Excel |
| <b>Documents</b>         | xi<br>export-10134-201908131565695368171 (1)          | 13-08-2019 16:53            | Microsoft Excel |
| <b>Downloads</b>         | export-10134-201908131565695368171<br>xii             | 13-08-2019 16:53            | Microsoft Excel |
|                          | export-10134-201908131565695472997<br>x               | 13-08-2019 16:54            | Microsoft Excel |
| Music                    |                                                       |                             |                 |
| $=$ Pictures             |                                                       |                             |                 |
| Videos                   |                                                       |                             |                 |
| Local Disk (C:)          |                                                       |                             |                 |
| New Volume (D:           |                                                       |                             |                 |
| $\Box$ Local Disk (E:)   |                                                       |                             |                 |
| Network<br>v             | $\epsilon$                                            |                             |                 |
|                          | File name:                                            | B<br><b>All Files</b>       |                 |

Figure 64: Local Folder

<span id="page-40-0"></span>23.File is uploaded in MyLVG System (A) (Refer Figure 65)

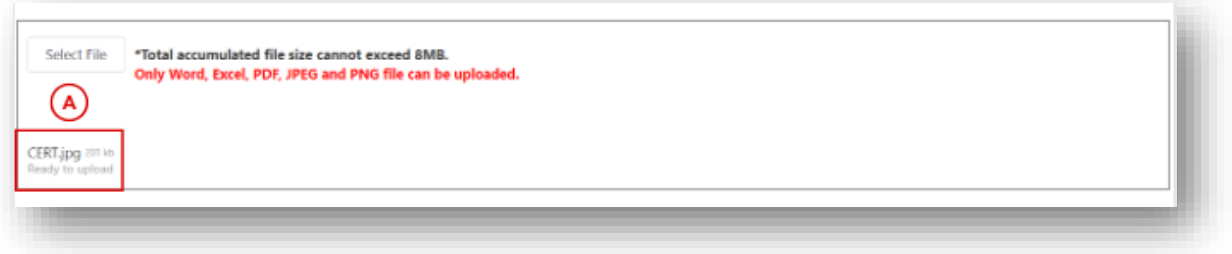

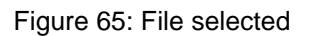

<span id="page-40-1"></span>24.Input File Name (Mandatory) and Remarks (Not mandatory) (A) (Refer Figure 66). 25.Click Upload button (B) to upload file into the MyLVG System( Refer Figure 66).

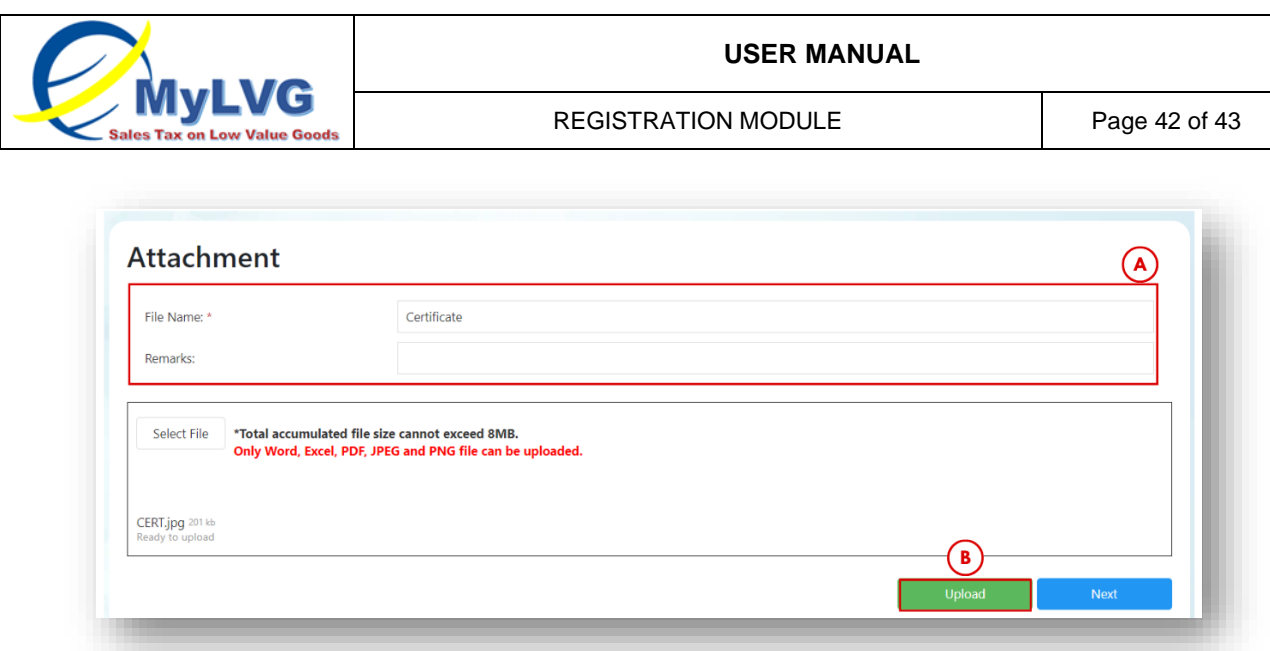

Figure 66: Upload File

- <span id="page-41-0"></span>26.System shows the uploaded file in the table (A) (Refer Figure 67).
- 27.Repeat step 31 36 to upload another file.
- 28.Click Next button (B) to close the Attachment screen tab and to return to Registration screen (Refer Figure 67).

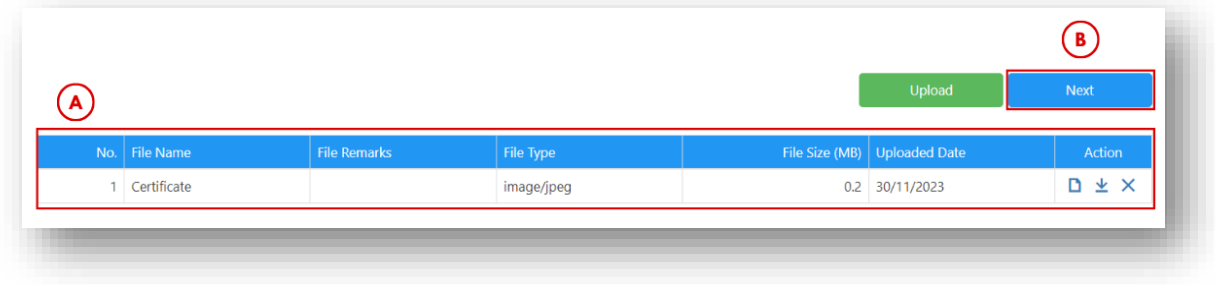

Figure 67: Uploaded File Table

<span id="page-41-1"></span>29.The File Upload table in Registration screen is updated (Refer Figure 68)

<span id="page-41-2"></span>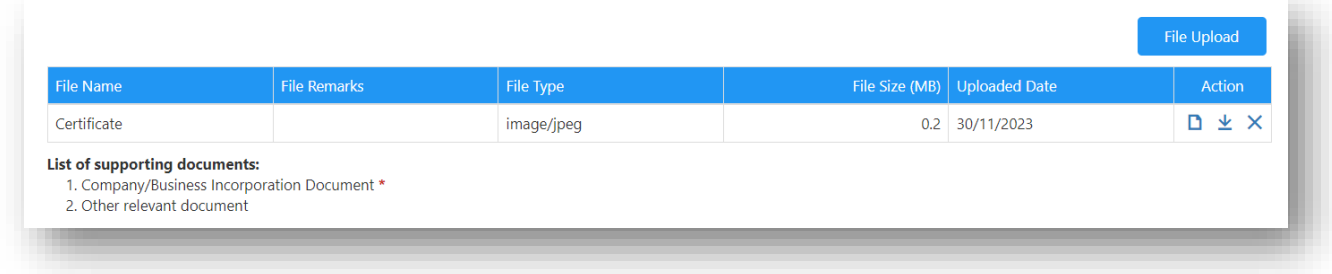

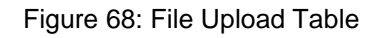

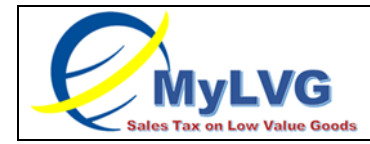

30.Tick declaration checkbox to submit form (A) (Refer Figure 69)

Note: Submit button is only active if declaration is ticked.

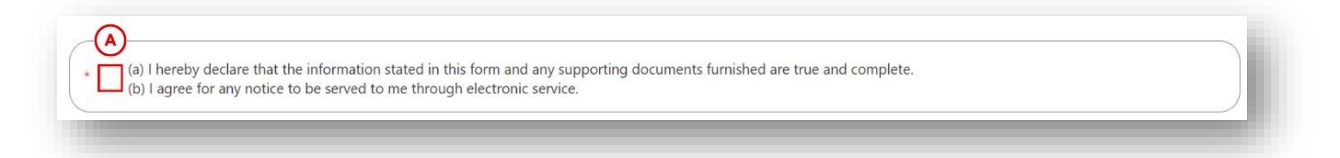

#### Figure 69: Declaration

<span id="page-42-0"></span>31.Tick declaration to submit form (A) (Refer Figure 70)

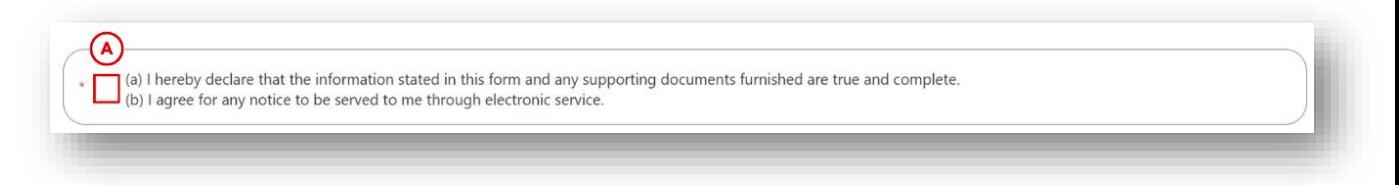

Figure 70: Declaration

<span id="page-42-1"></span>32.Click submit (B) to submit application (Refer Figure 71).

Note: To save application, refer 3.1

<span id="page-42-2"></span>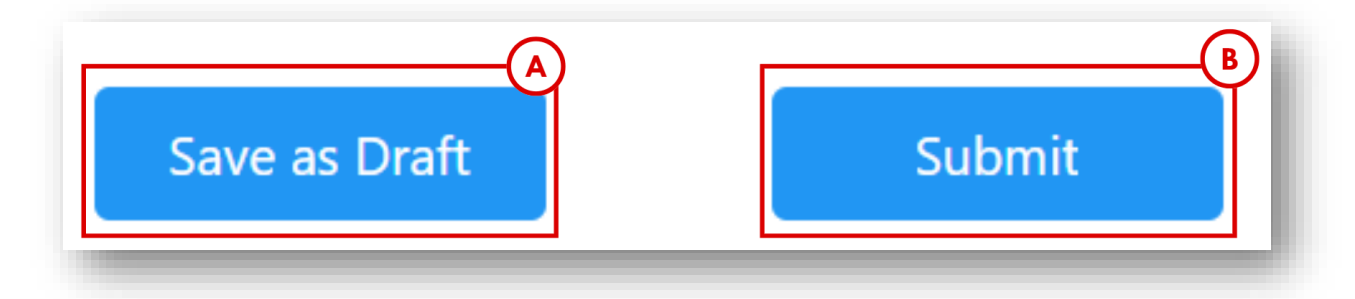

Figure 71: Submit Button